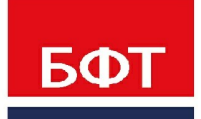

ДОСТИГАЕМ ВМЕСТЕ, РАЗВИВАЯ КАЖДОГО

**«Единая система управления нормативно-справочной информацией региона» «БФТ.ЕНСИ.Регион» (БФТ.ЕНСИ.Регион)**

Руководство администратора системы

Листов 74

© 2021 ООО «БФТ»

## **АННОТАЦИЯ**

Приводится руководство администратора системы «БФТ.ЕНСИ.Регион».

Содержание документа соответствует ГОСТ 19.505-79 «Единая система программной документации. РУКОВОДСТВО ОПЕРАТОРА. Требования к содержанию и оформлению».

ООО «БФТ» оставляет за собой право вносить изменения в программное обеспечение без внесения изменений в эксплуатационную документацию.

Оперативное внесение изменений в программное обеспечение отражается в сопроводительной документации к выпускаемой версии.

Документ соответствует версии системы «БФТ.ЕНСИ.Регион» – 1.4.0. Последние изменения внесены 4/1/2021 г.

## **СОДЕРЖАНИЕ**

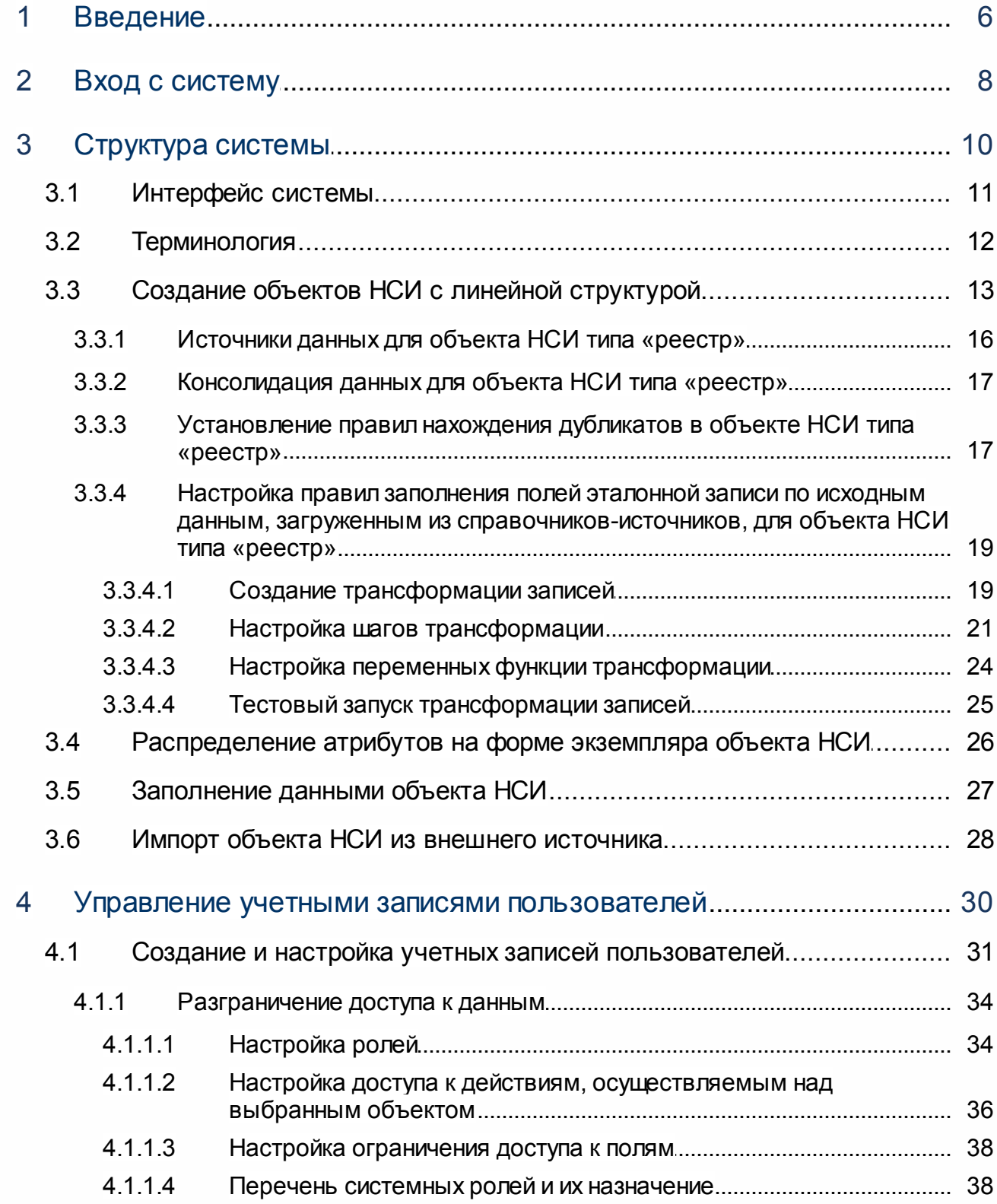

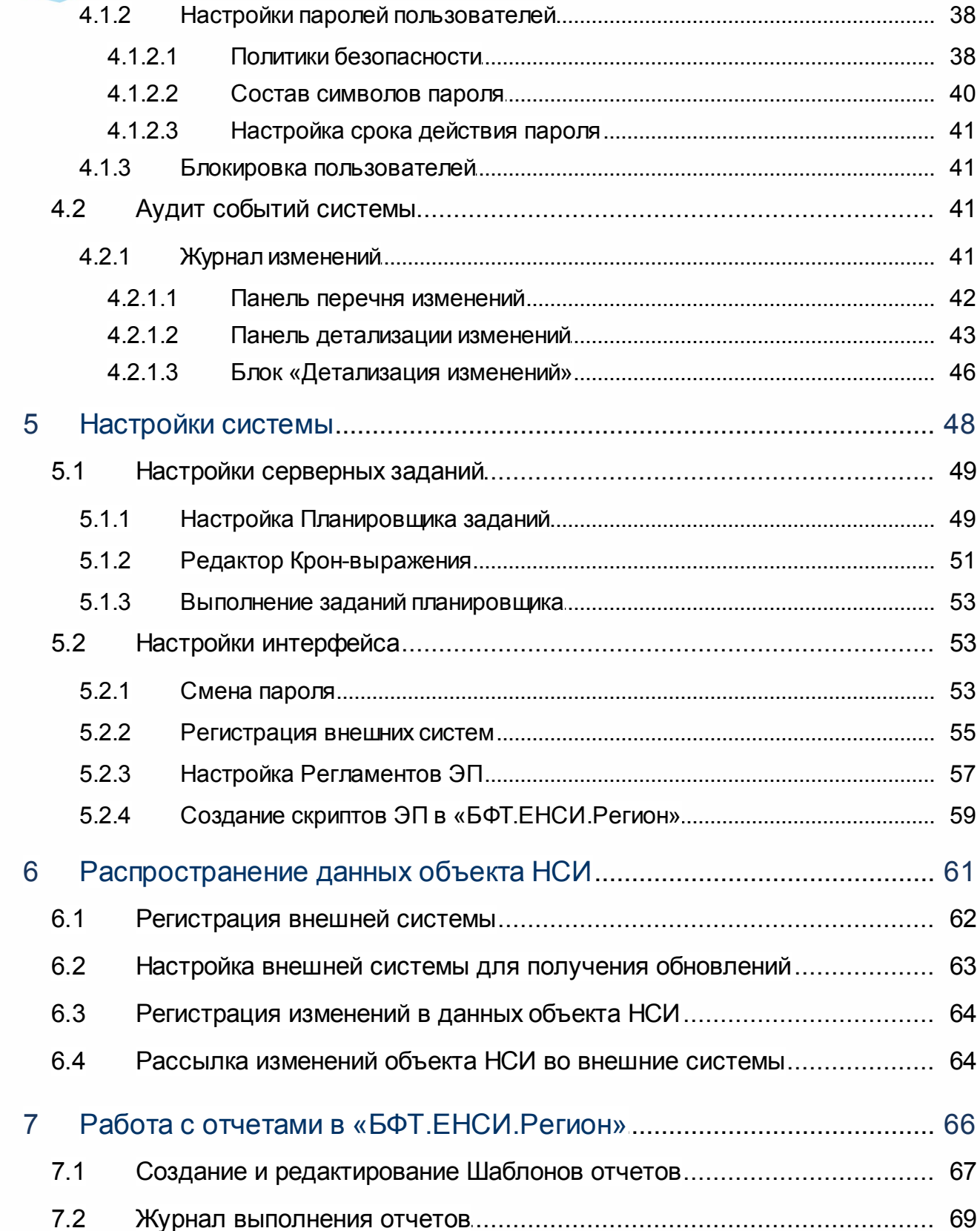

 $\overline{4}$ 

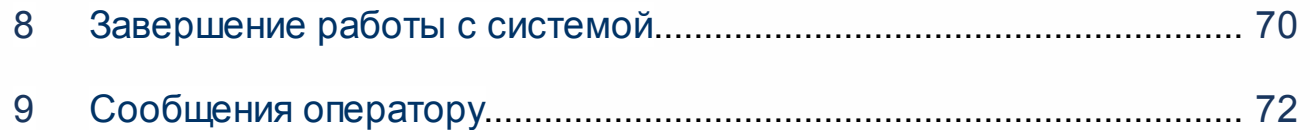

<span id="page-5-0"></span>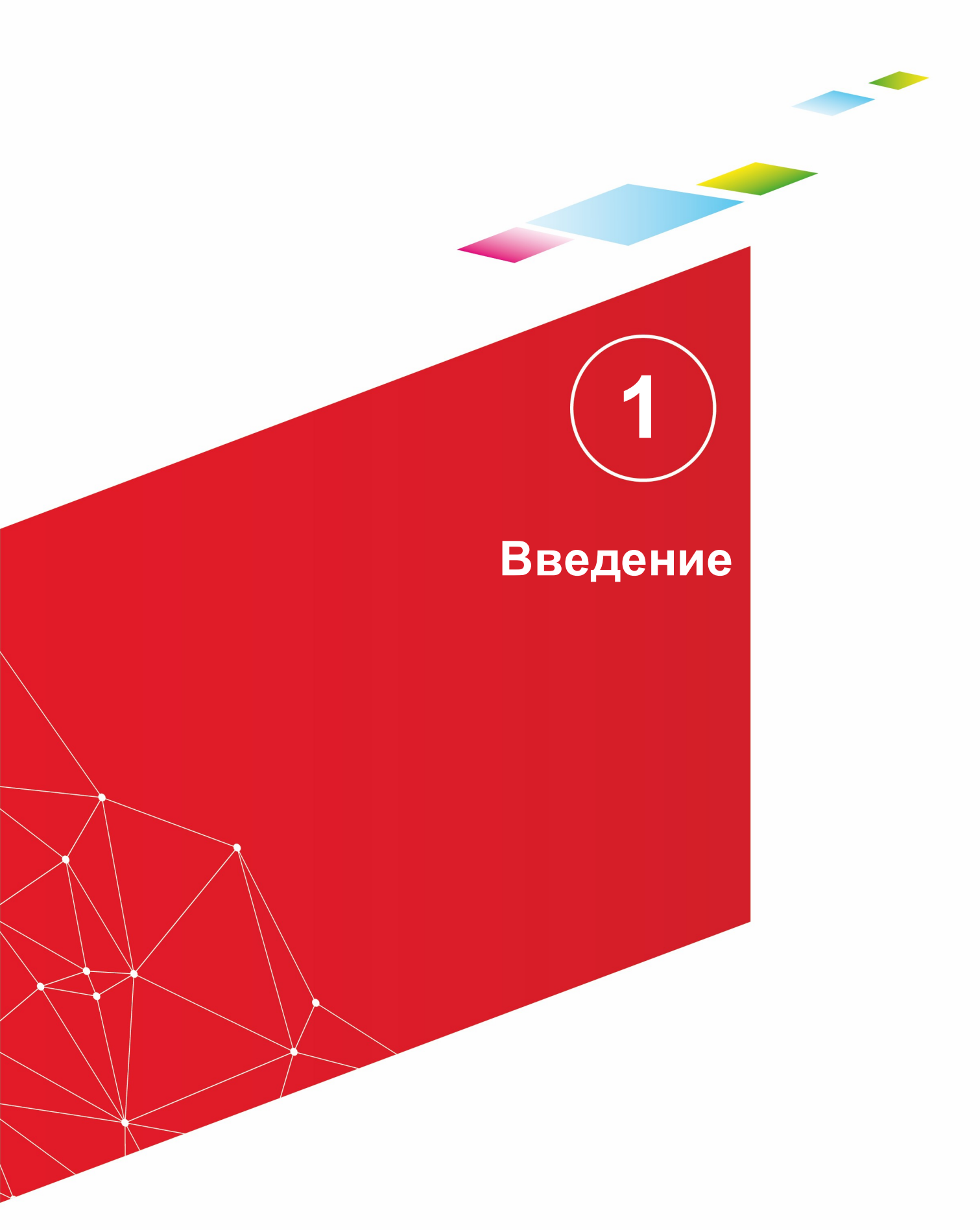

«Единая система управления нормативно-справочной информацией» «БФТ.ЕНСИ.Регион» представляет собой ядро единого информационного пространства организации, включающее в себя набор справочников, словарей, классификаторов, стандартов, регламентов, используемых в деятельности предприятия.

Система позволяет эффективнее решать следующие ключевые задачи:

- · Рациональная работа корпоративной информационной системы в целом.
- · Повышение достоверности и полноты первичной учетной и консолидированной отчетной информации.
- · Обеспечение совместимости учетных и отчетных документов.
- · Централизация ответственности за качество нормативно-справочной
- · информации.
- · Использование качественной (актуальной, полной, непротиворечивой, достоверной, унифицированной) нормативно-справочной информации всеми пользователями информационных и учетных систем предприятия.
- · Рост эффективности принимаемых управленческих решений и оперативного контроля ключевых производственно-экономических показателей в результате консолидации стандартизованных данных НСИ.

Основные возможности заключаются в обеспечении централизованного хранения и согласованности изменений в НСИ в информационных системах.

<span id="page-7-0"></span>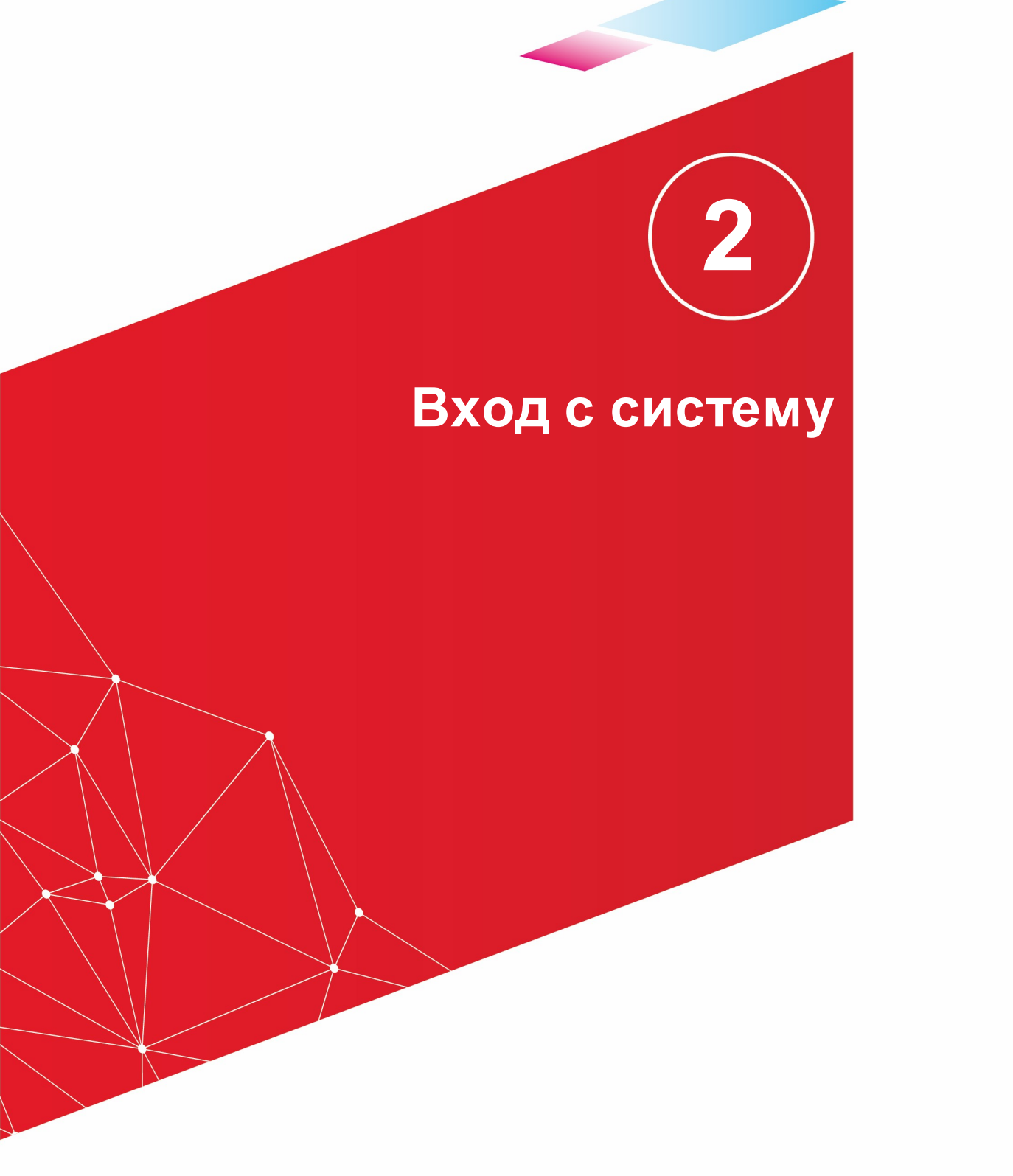

Работа в платформе доступна только для зарегистрированных пользователей.

Для перехода к окну авторизации в строке адреса браузера вводится адрес сервера системы. Откроется окно авторизации пользователя:

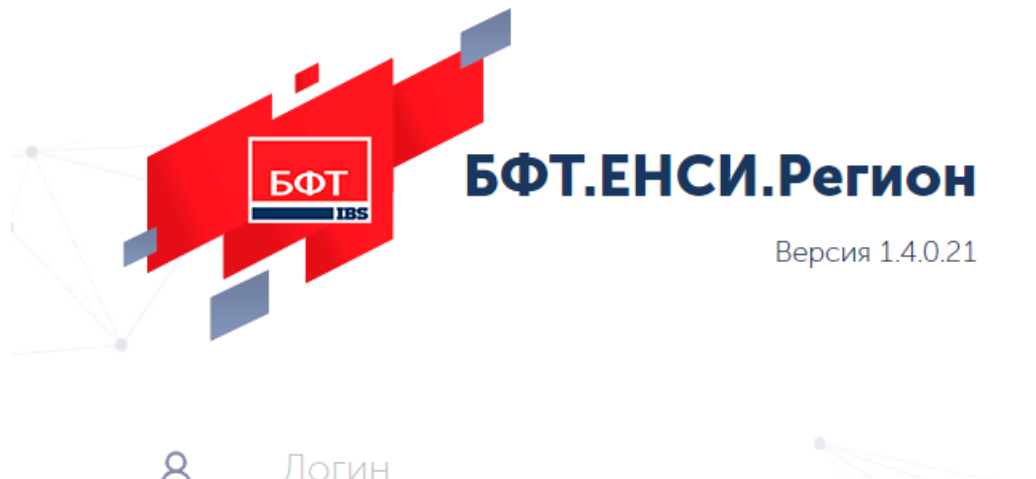

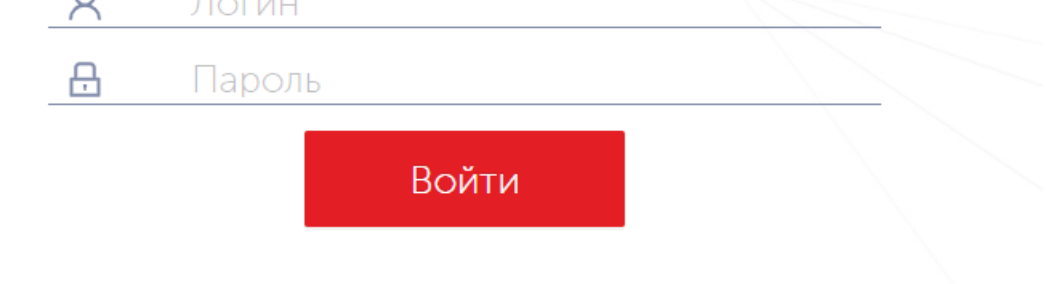

**Рисунок 1 – Окно входа в систему**

Для входа в систему необходимо указать следующую информацию:

- · **Логин**: *«root»* имя пользователя.
- · **Пароль**: *«root»* пароль пользователя.

Далее нажимается кнопка **Войти**.

В случае ввода верной информации (указаны зарегистрированный в системе пользователь и правильный пароль) осуществится вход в главное окно системы. При вводе неверного **Пользователя** или **Пароля** на экране появится сообщение об ошибке.

# <span id="page-9-0"></span>**Структура системы**

**3**

Система состоит из разделов:

- · Структура;
- · Данные;
- · Заявки;
- · Инструменты;
- · Отчеты;
- · Настройки;
- · Администрирование.

## <span id="page-10-0"></span>**3.1 Интерфейс системы**

Главное окно системы:

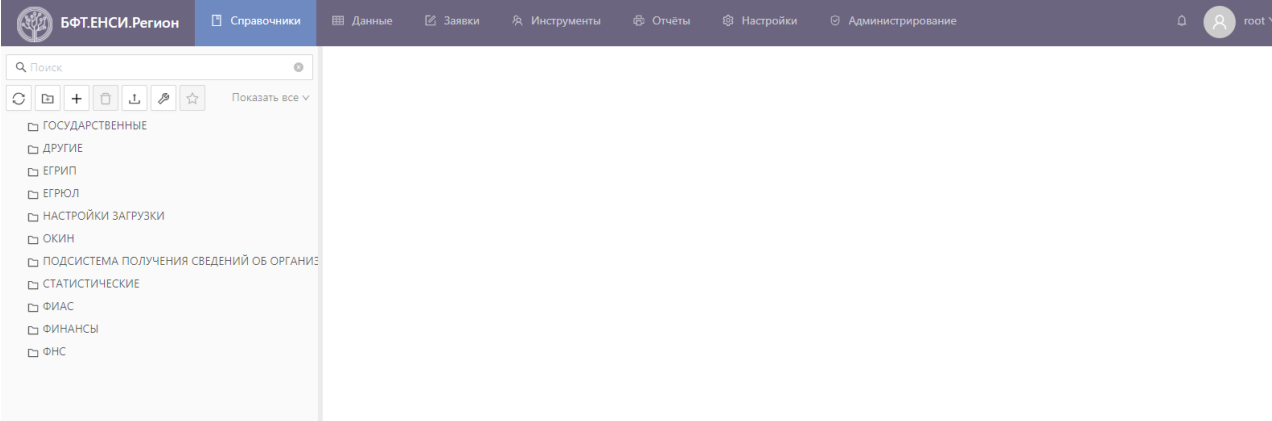

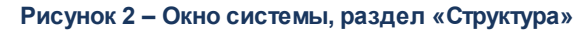

В систему включены следующие разделы:

- · **Справочники** раздел содержит перечень записей, каждая из которых представляет собой структуру объекта НСИ. В этом справочнике можно создать, удалить, загрузить из внешней системы или выгрузить структуру объекта НСИ (например, справочника).
- · **Данные** раздел, содержащий записи справочников. Записями справочника являются объекты НСИ, структура которых создана в справочнике структур *«Справочники»*. В разделе *«Данные»* для каждого объекта НСИ можно создать, изменить, удалить записи с данными, или выгрузить данные объекта НСИ во внешнюю систему.
- · **Заявки** раздел содержит перечень заявок на изменение данных объектов НСИ.
- · **Инструменты** предназначен для поиска похожих записей в объектах НСИ, а также для настройки трансформаций данных в рамках работы с реестрами.
- · **Настройки** раздел предназначен для:

o создания и настройки статусных моделей заявок;

- o создания и настройки заданий, выполняемых по расписанию;
- o создания и настройки регламентов и скриптов для работы с Электронной подписью;
- o создания и настройки агентов внешних систем и привязки к ним объектов НСИ.
- · **Администрирование** предназначен для ведения данных о пользователях, ролях и настройки системы безопасности.

Панель инструментов раздела **Справочники** содержит кнопки:

- Обновить  $\begin{bmatrix} 1 & 0 \\ 0 & 0 \end{bmatrix}$  обновление раздела Справочники.
- · Удалить удаление выбранной записи раздела **Справочники**.
- · Добавить добавление записи в раздел **Справочники**.
- · Загрузить загрузка структуры в раздел **Справочники** из внешних источников.
- Строка поиска <u>Деланск</u> поиск записи по полю **Отображаемое имя**.

## <span id="page-11-0"></span>**3.2 Терминология**

Список используемых терминов приведен в таблице:

#### Таблица 1 - Список терминов

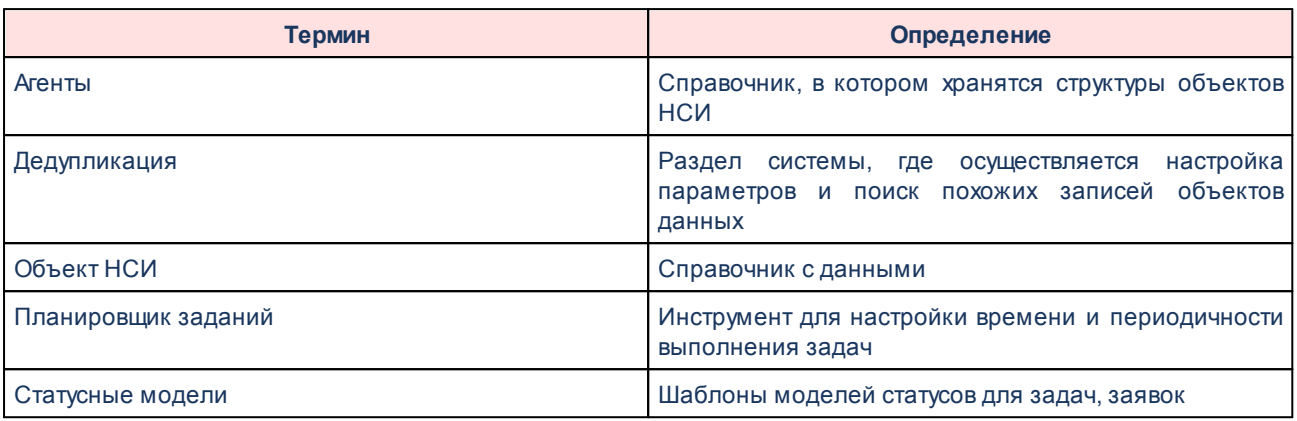

#### <span id="page-12-0"></span>Создание объектов НСИ с линейной структурой  $3.3$

Для создания объектов НСИ с определенной структурой необходимо создать объект НСИ и добавить в него перечень атрибутов, указав им определенные свойства.

Создание объектов НСИ осуществляется в разделе Справочники.

Для создания структуры объекта НСИ необходимо выполнить действия в разделе Справочники:

- $\boldsymbol{+}$ Откроется вкладка Свойства справочника 1. Выполнить действие Добавить Справочники.
- 2. Заполнить обязательные поля вкладки Свойства:
- Наименование.
- Отображаемое имя указать наименование объекта НСИ, которое будет отображаться в списке.
- Группа указать группу, к которой относится объект НСИ.
- Классификатор отметить, если объект НСИ является общераспространенным классификатором.
- Регламент ЭП в данном поле можно присвоить создаваемому объекту определенный регламент работы с ЭП.

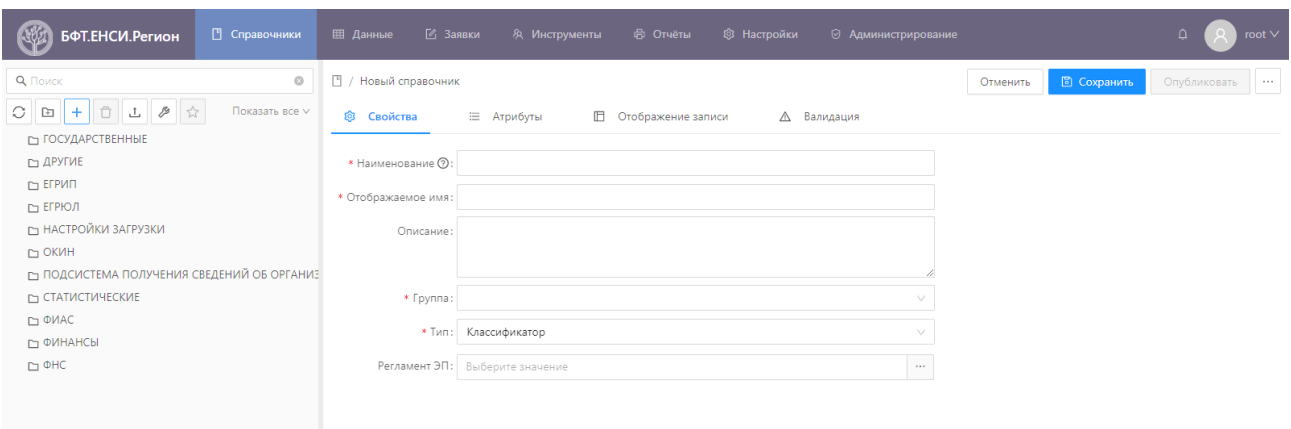

**Рисунок 3 – Вкладка «Свойства» для объекта справочника «Структура»**

3. Добавить поля в структуру справочника *«Справочники»* на вкладке **Атрибуты**.

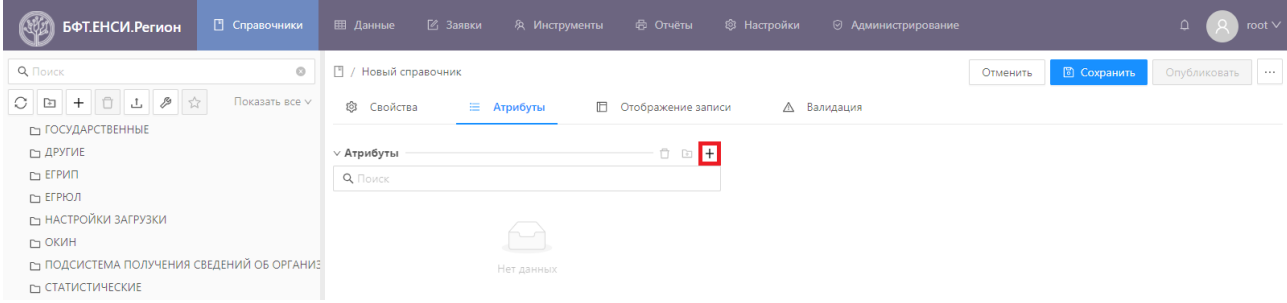

Для этого выполнить действие **Добавить** +.

**Рисунок 4 – Вкладка «Атрибуты» справочника «Структура объекта НСИ»**

4. Откроется окно «Создание новой записи» для создания нового атрибута структуры объекта НСИ:

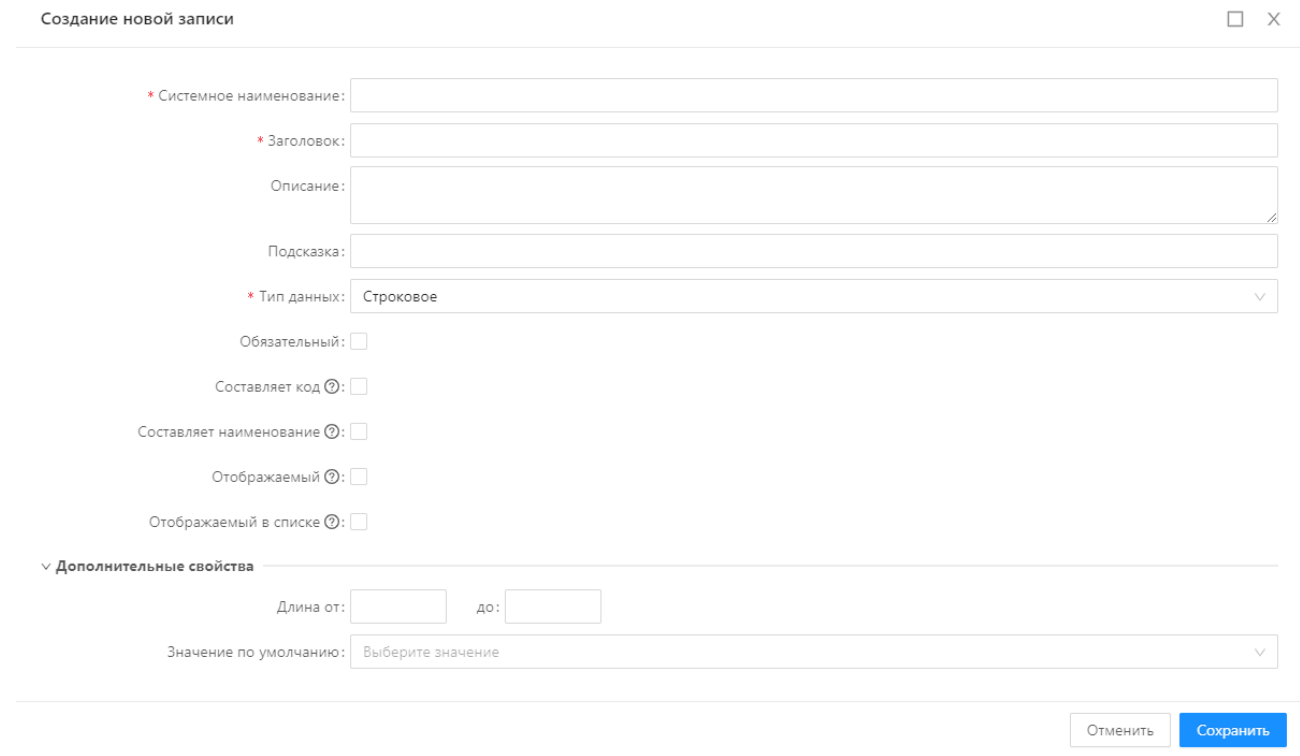

#### Рисунок 5 - Окно для создания нового атрибута объекта в разделе «Справочники»

- 5. Заполнить обязательные поля:
- Системное наименование.
- Заголовок указать наименование атрибута, которое будет отображаться в списке атрибутов объекта НСИ.
- Тип данных выбрать из предлагаемых вариантов тип данных атрибута.
- Остальные поля заполнить по своему усмотрению:
	- о Составляет код записи по коду сопоставляются разные версии одной и той же записи. Если код совпадает, а другие поля нет - значит это новая версия, а не другая запись.
	- о Составляет наименование записи признак устанавливается, чтобы значение поля Заголовок отображалось в названии формы редактирования записи, а также в списке записей.
	- Отображаемый отметить, если атрибут должен отображаться на форме экземпляра объекта НСИ. В этом случае атрибут будет отображаться на вкладке Отображение записи.
	- о Обязательный отметить, если атрибут обязателен для заполнения.
	- Отображаемый в списке отметить, если атрибут должен отображаться в списке объекта НСИ и необходимо иметь возможность по нему фильтровать записи объекта НСИ.
- 6. Выполнить действие Сохранить. Атрибут появится в списке атрибутов объекта HCN.

Помимо заполнения основных вкладок объекта, в объектах НСИ типа *«реестр»* имеется несколько дополнительных вкладок: **Источники**, **Консолидация** и **Дубликаты**.

### <span id="page-15-0"></span>**3.3.1 Источники данных для объекта НСИ типа «реестр»**

На вкладке **Источники** объекта НСИ типа *«реестр»* выбираются справочники, откуда должны поступать записи с данными. Новая запись может быть создана по нажатию кнопки **Добавить**  $+$ 

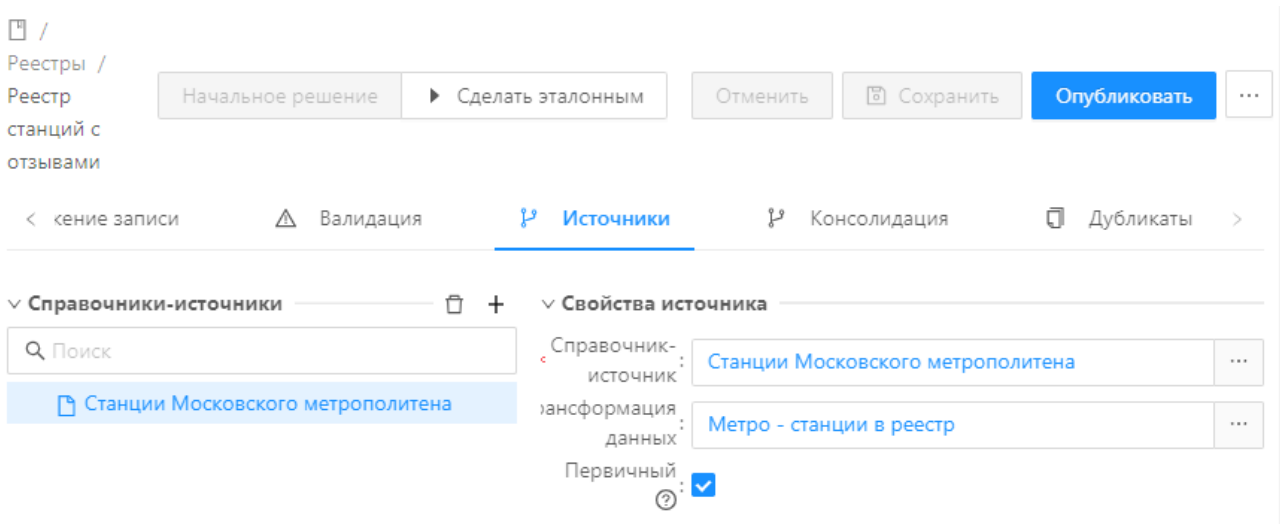

**Рисунок 6 – Создание реестра, вкладка Источники**

Для каждого из справочников-источников определяется трансформация данных (подробнее в разделе [Настройка правил заполнения полей эталонной записи по исходным](#page-18-0) [данным, загруженным из справочников-источников, для объекта НСИ типа «реестр»](#page-18-0)| قال: .

Для каждой новой записи справочника заполняются следующие поля:

- · **Справочник-источник** ссылка на справочник системы, из которого будут выбраны данные для создаваемого реестра;
- · **Трансформация данных** ссылка на элемент справочника *Трансформации записей*, содержащий настроенные правила трансформации для создаваемого реестра;
- · **Первичный** признак, указывающий на то, что записи такого источника всегда попадают в реестр. Если источник не первичный, то запись из него попадёт в реестр, только если объединится с записью из первичного источника.

Удалить справочник-источник из списка можно нажатием на кнопку **Удалить** .

## <span id="page-16-0"></span>**3.3.2 Консолидация данных для объекта НСИ типа «реестр»**

На вкладке **Консолидация** устанавливаются приоритеты для справочников и их атрибутов – из каких справочников и атрибутов в первую очередь должны поступать данные в реестр:

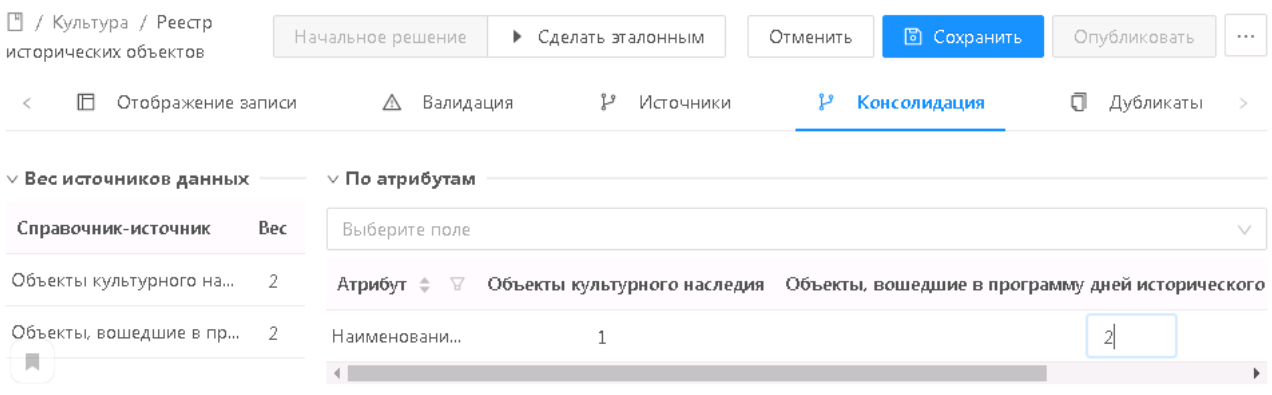

**Рисунок 7 – Создание реестра, вкладка Консолидация**

Вкладка содержит две табличные части **Вес источников данных** и **По атрибутам** и выпадающий список **Выберите поле**.

Столбец **Справочник-источник** табличной части **Вес** источников данных автоматически заполняется наименованиями справочников, указанных на вкладке **Источники**. Поле **Вес** необходимо заполнить значением веса для каждого источника.

Столбец **Атрибут** табличной части **По атрибутам** заполняется с помощью выбора полей любого из справочников-источников в выпадающем списке **Выберите поле**. Наименования остальных столбцов табличной части заполняются наименованиями справочников-источников, указанных на вкладке **Источники**. В самих столбцах напротив имени атрибутов Пользователю предлагается указать вес данного атрибута для каждого указанного источника.

*Примечание. Чем больше вес, тем приоритетнее источник данных.*

#### <span id="page-16-1"></span>**Установление правил нахождения дубликатов в объекте НСИ типа «реестр» 3.3.3**

На вкладке **Дубликаты** устанавливаются правила поиска одинаковых записей при слиянии данных из справочников-источников с данными реестра:

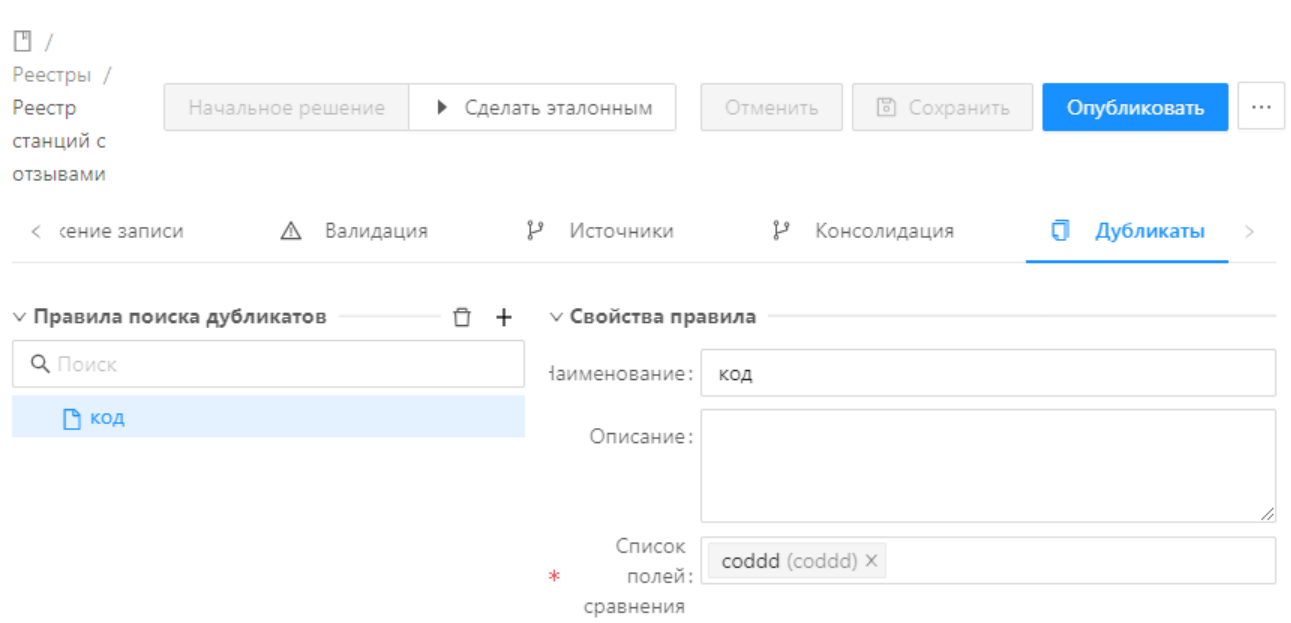

**Рисунок 8 – Создание реестра, вкладка Дубликаты**

Для создания нового правила необходимо нажать на кнопку **Добавить** +. Откроется форма создания правила:

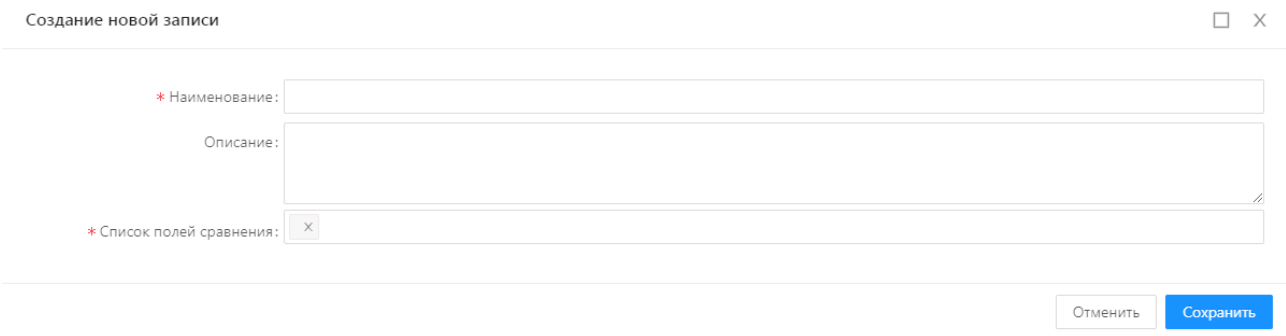

**Рисунок 9 – Создание нового правила поиска дубликатов**

На форме заполняются следующие поля:

- · **Наименование** вводится наименование правила. Обязательное для заполнения, ручной ввод;
- · **Описание** вводится описание правила. Необязательное для заполнения, ручной ввод;
- · **Список полей сравнения** поля, по которым будет производиться поиск и сравнение записей справочников-источников. Обязательное для заполнения, выбор из списка полей реестра.

Удалить правило из списка можно нажатием на кнопку **Удалить** .

После проведения всех необходимых настроек реестра его необходимо **Сохранить** и **Опубликовать**.

#### <span id="page-18-0"></span>**Настройка правил заполнения полей эталонной записи по исходным данным, загруженным из справочников-источников, для объекта НСИ типа «реестр» 3.3.4**

Справочник *Трансформации записей* предназначен для создания, изменения и хранения трансформаций записей из справочников-источников в реестр.

**Трансформация записей** – это преобразование полей справочника-источника в поля реестра под воздействием функции трансформации.

Настройка трансформации записей состоит из следующих этапов:

- 1. **Выбор справочника-источника**, откуда поступают записи в реестр;
- 2. **Выбор реестра**, куда надо отправить данные из справочника-источника;
- 3. **Определение функции трансформации** вида трансформации данных из справочника-источника в реестр;
- 4. **Определение соответствия полей справочника-источника и полей реестра** – из какого поля справочника-источника в какое поле реестра будут поступать данные;
- 5. **Определение переменных** при необходимости хранения промежуточных данных в рамках трансформации.

## **3.3.4.1 Создание трансформации записей**

<span id="page-18-1"></span>Создание трансформации записей производится в справочнике *Трансформации*  $\sigma$ записей по нажатию на кнопку **Добавить**  $+$  .

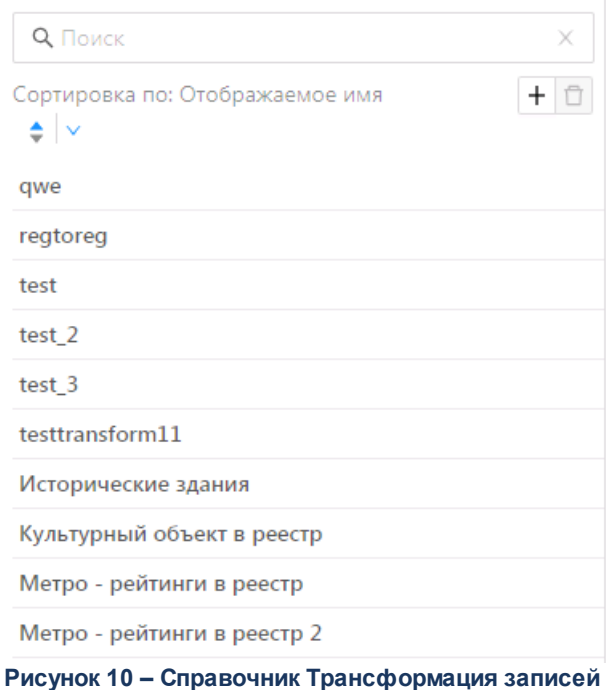

#### Открывается форма создания новой трансформации:

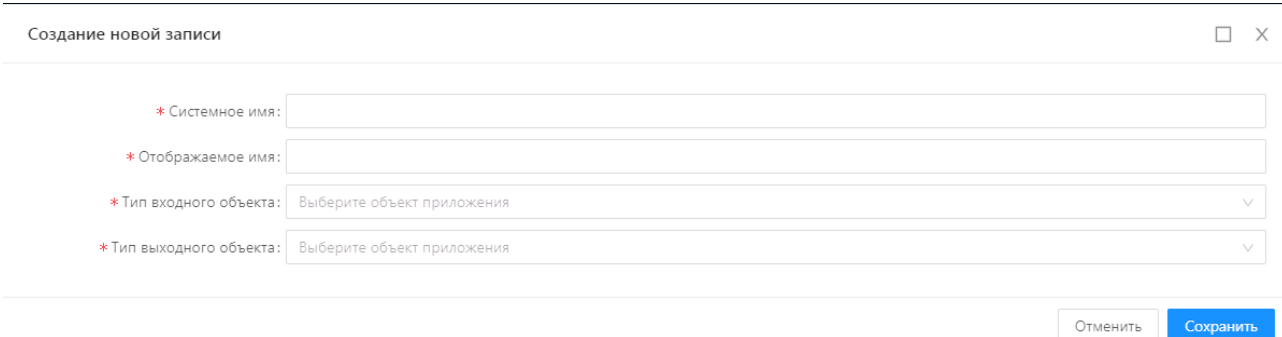

**Рисунок 11 – Создание новой Трансформации записей**

На форме заполняются следующие поля:

· **Системное имя** – заполняется системное имя создаваемой трансформации записей. Обязательное для заполнения, ручной ввод;

Сохранить

- · **Отображаемое имя** заполняется отображаемое имя создаваемой трансформации записей. Обязательное для заполнения, ручной ввод;
- · **Тип входного объекта** заполняется справочник-источник данных для создаваемой трансформации записей. Обязательное для заполнения, выбор из списка объектов НСИ;
- · **Тип выходного объекта** заполняется наименование реестра, куда поступают преобразованные данные из справочника-источника. Обязательное для заполнения, выбор из объектов-реестров.

После заполнения полей новую запись необходимо сохранить, нажав на кнопку

Сохранить

.

Когда новая трансформация записей сохранена в системе, при ее выборе из списка трансформаций становятся доступны новые вкладки:**Шаги трансформации**, **Переменные** и **Тестовое выполнение**.

## <span id="page-20-0"></span>**3.3.4.2 Настройка шагов трансформации**

Шагом трансформации формально называется совокупность трех параметров:

- · Функция трансформации;
- · Поле справочника-источника, откуда поступают данные;
- · Поле реестра, куда поступают преобразованные с помощью функции трансформации данные.

Для трансформации данных последовательно создается столько шагов, сколько полей из справочника-источника необходимо преобразовать в соответствующие поля реестра.

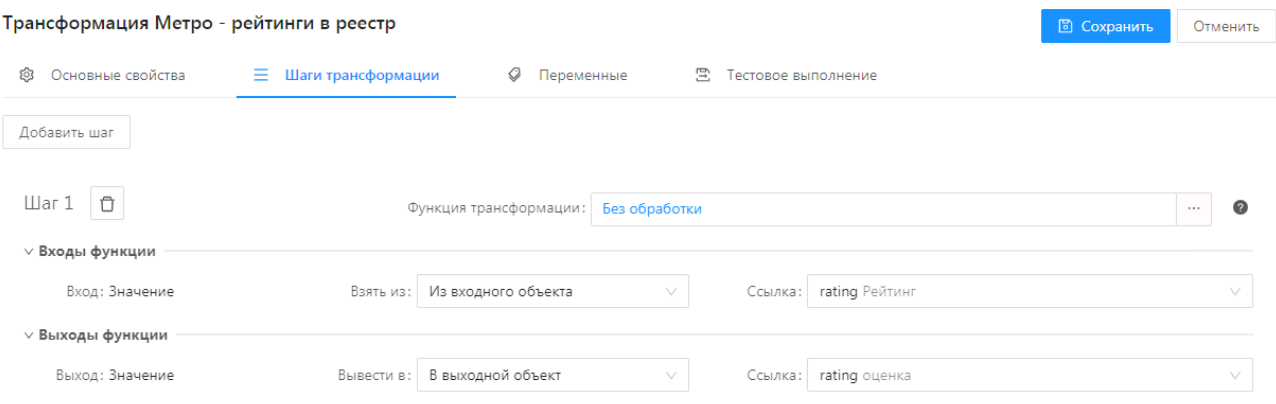

**Рисунок 12 – Вкладка Шаги трансформации**

Для создания нового шага трансформации необходимо нажать на кнопку Добавить шаг . В результате на этой же закладке **Шаги трансформации** появится область для настройки:

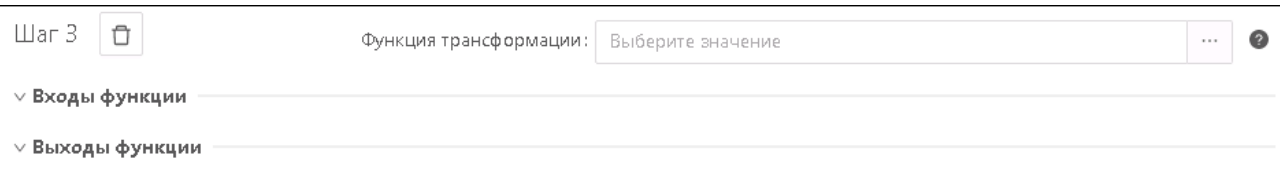

#### **Рисунок 13 – Создание нового шага трансформации**

Далее необходимо выбрать функцию трансформации в поле **Функция трансформации**.

*Примечание. Функция трансформации – это оператор, осуществляющий преобразование данных, поступающих из поля справочника-источника в поле реестра, по определенному правилу.*

Чтобы выбрать функцию трансформации надо в поле **Функция трансформации**

#### нажать на кнопку .

Откроется окно со списком функций трансформации, в котором надо выбрать функцию из перечня, нажав на строку с требуемой функцией:

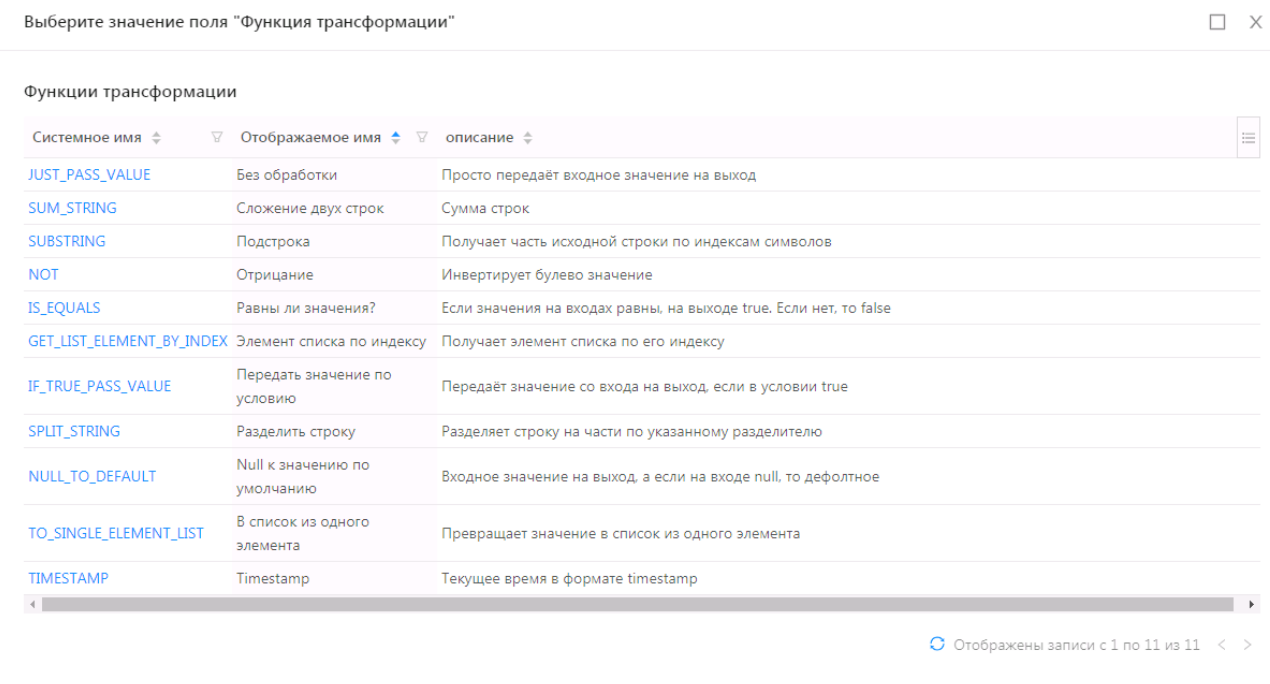

**Рисунок 14 – Список функций трансформации**

Далее следует определить связку «Входы-Выходы» для функции трансформации в шаге трансформации:

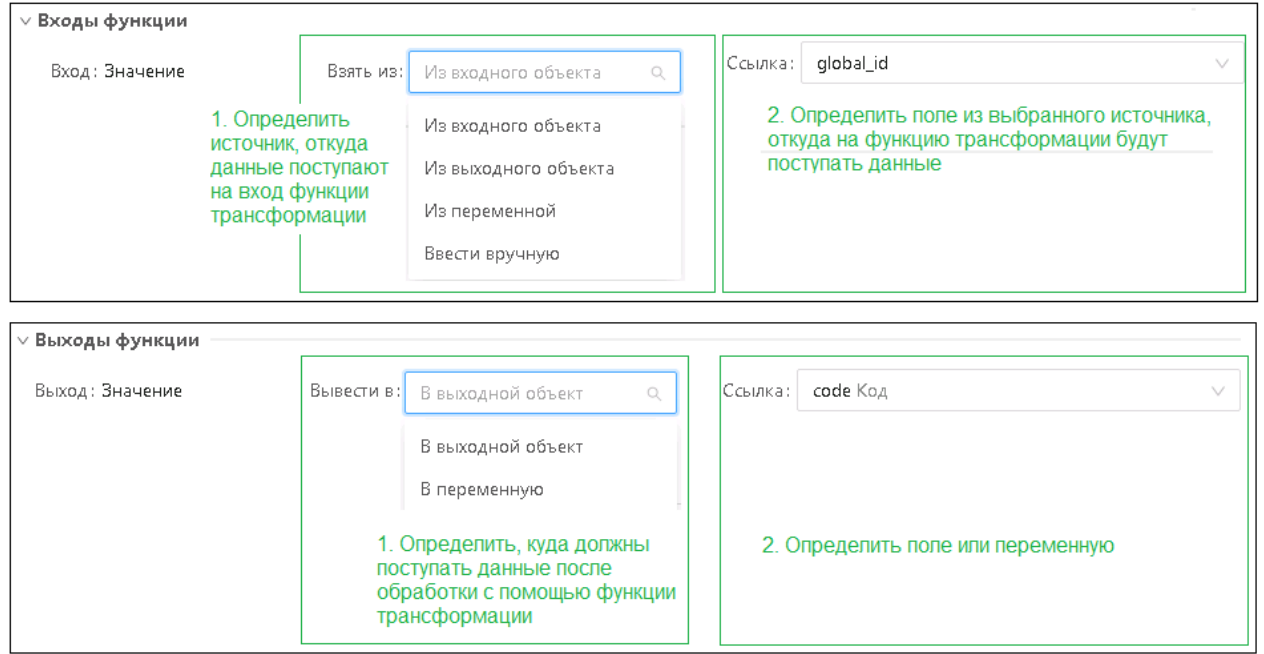

#### **Рисунок 15 – Определение входов и выходов функции трансформации**

Вход определяется следующим образом:

- 1. Значение выбирается из:
	- · входного объекта;
	- · выходного объекта;
	- · переменной;
	- · ручным вводом;
- 2. Ссылка выбирается из:
	- · поля входного объекта;
	- · поля выходного объекта;
	- · переменной;
	- · ручным вводом значения;
	- · определенного типа.

Выход определяется следующим образом:

- 1. Значение вывести в:
	- · в выходной объект;
	- · в переменную;
- 2. Ссылка указать:
	- поле входного объекта;
	- переменную.

#### $3.3.4.3$ Настройка переменных функции трансформации

<span id="page-23-0"></span>Для создания переменных в рамках трансформации необходимо перейти во вкладку <u>Переменные</u> и нажать на кнопку **Добавить**  $^+$ .

Откроется форма создания новой переменной:

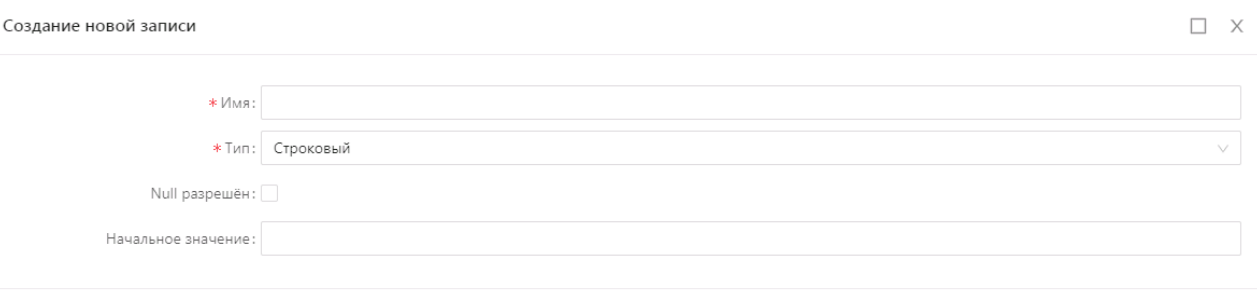

Рисунок 16 - Форма создания переменной

Отменить

Сохранить

На форме заполняются обязательные поля:

- Имя наименование переменной;
- Тип выбирается тип переменной.

а также, при необходимости, необязательные:

- Null разрешен признак того, что переменная может содержать нулевое значение;
- Начальное значение переменной.

Примечание. Пример использования переменных. Можно использовать переменную как временное хранилище для двухшаговых операций:

Шаг 1 - использовать функцию трансформации «Подстрока», взять часть значения и вывести в переменную.

Шаг 2 – суммировать значение из атрибута и полученной переменной.

## **3.3.4.4 Тестовый запуск трансформации записей**

<span id="page-24-0"></span>На вкладке **Тестовое выполнение** выбирается запись справочника-источника, запускается трансформация и результат трансформации отображается в одноименном разделе.

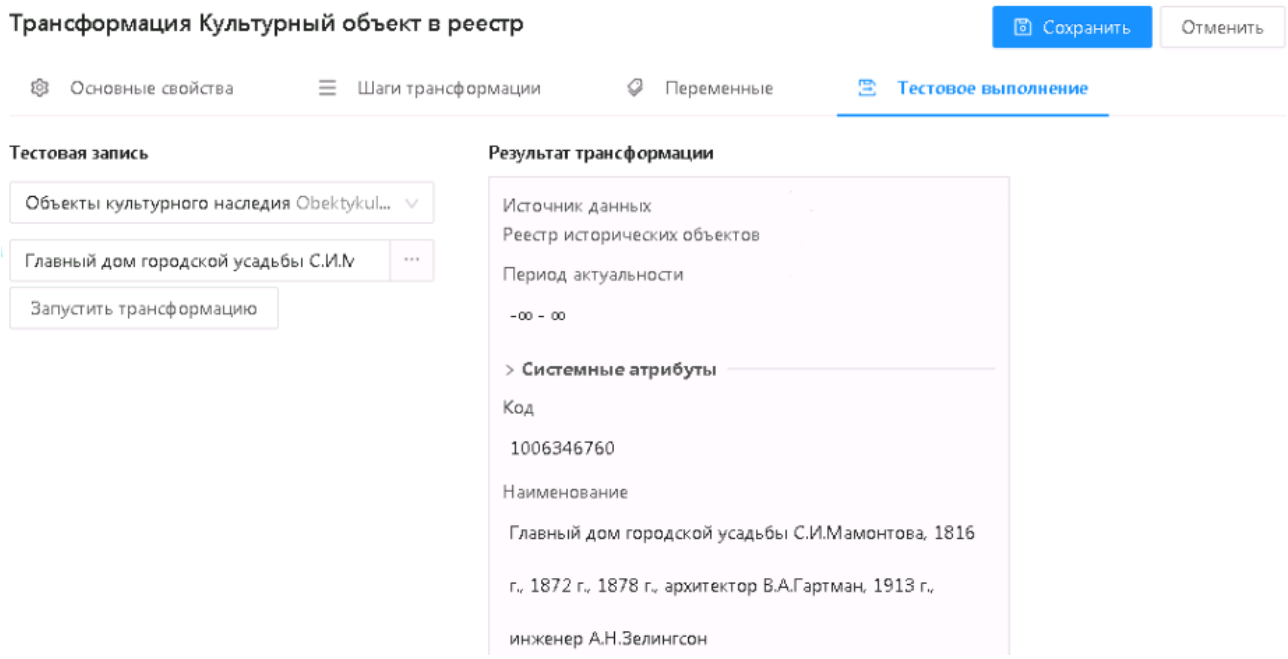

**Рисунок 17 – Форма и результат тестового выполнения трансформации**

В разделе **Тестовая запись** указывается:

.

- 1. Справочник-источник записей;
- 2. Запись справочника-источника, над которой будет произведено тестовое выполнение трансформации.

После указания данных значений необходимо нажать на кнопку

Запустить трансформацию

После этого в разделе **Результат трансформации** отобразятся изменения, произошедшие с записью справочника-источника под действием трансформации.

#### <span id="page-25-0"></span>**Распределение атрибутов на форме экземпляра объекта НСИ 3.4**

Расположить отображаемые атрибуты в удобном порядке и распределить их на группы можно на форме экземпляра объекта НСИ. Для этого необходимо перейти на вкладку **Отображение записи** объекта НСИ в разделе **Справочники**.

| □ Справочники<br><b>Ada</b><br>БФТ.ЕНСИ.Регион                                                              | <b>ЕВ</b> Данные<br>■ Заявки                                                                                                    | <b>R</b> Инструменты<br><b>6</b> Отчёты<br><b>© Настройки</b> | ⊙ Администрирование                   | root $\vee$                                                     |
|----------------------------------------------------------------------------------------------------|----------------------------------------------------------------------------------------------------|---------------------------------------------------------------|---------------------------------------|-----------------------------------------------------------------|
| $\circlearrowright$<br><b>Q</b> Поиск<br>自己多☆<br>$C$ $\Box$<br>$^{+}$<br>Показать все v<br>and we have also | □ / ФНС / Сведения о физических лицах, являющихся<br>учредителями (участниками) нескольких юридических лиц<br>ශ<br><b>Е Атрибуты</b><br>Свойства | Эталонный<br><b>П</b> Отображение записи                      | • Сделать архивным<br><br>∆ Валидация | <b>• Сохранить</b><br>Отменить<br>Опубликовать<br>$\sim$ $\sim$ |
| □ ЕГРЮЛ<br>Г НАСТРОЙКИ ЗАГРУЗКИ<br><b>DOKWH</b><br>Г ПОДСИСТЕМА ПОЛУЧЕНИЯ СВЕДЕНИЙ ОБ ОРГАНИ                | $\vee$ Отображаемые атрибуты                                                                                                    | Основные атрибуты                                             |                                       |                                                                 |
| □ СТАТИСТИЧЕСКИЕ<br><b>DOMAC</b><br>га ФИНАНСЫ                                                              |                                                                                                    | ИНН (при наличии)<br>Фамилия ФЛ                               |                                       |                                                                 |
| $\rightarrow$ $\Rightarrow$ $\circ$ HC<br>№ ЕРСМСП документ<br>ГА ЕРСМСП файл                               |                                                                                                    | Имя ФЛ<br>Отчество ФЛ                                         |                                       |                                                                 |
| № СНПМО документ<br>Р СНПМО файл<br>Р СНРПН документ                                                        |                                                                                                    | Дополнительные атрибуты                                       |                                       |                                                                 |
| Р СНРПН файл<br>Р ССНЗПШ документ<br>№ ССНЗПШ файл                                                          |                                                                                                    | Количество ЮЛ, где физическое лицо                            |                                       |                                                                 |
| Р СЧРО документ<br><b>Business 40</b>                                                                       | $D_{11} = 1.11$ $D_{21} = 1.11$                                                                                                    |                                                               |                                       | $   -$                                                          |

**Рисунок 18 – Вкладка «Отображение записи» создаваемого объекта**

На этой вкладке слева представлен список всех отображаемых атрибутов, у которых в поле **Отображаемый** (на вкладке **Атрибуты**) формы экземпляра создаваемого объекта установлен значок $\blacktriangleright$ .

Атрибуты можно распределить по группам. Для создания группы необходимо нажать на кнопку **Добавить группу**. Кнопка превратится в строку, в которую можно ввести название группы:

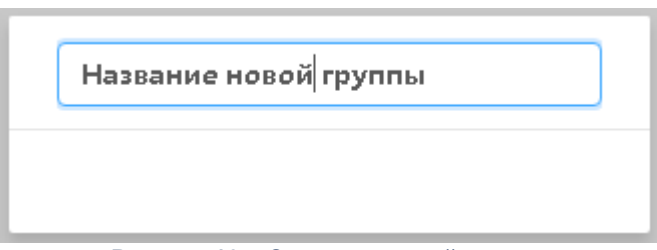

**Рисунок 19 – Создание новой группы**

Выбрав в списке **Отображаемые атрибуты** требуемый атрибут, можно перетащить его в созданную группу:

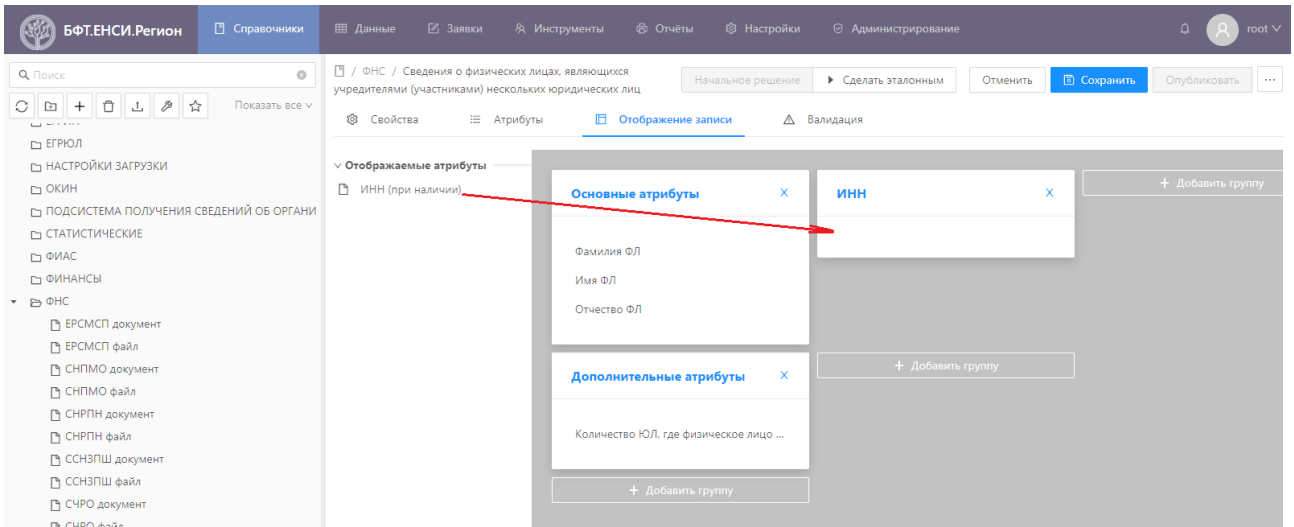

**Рисунок 20 – Вкладка «Отображение записи» создаваемого объекта**

Чтобы поменять местами атрибуты в списке группы или разместить атрибут в другой группе, надо перетащить атрибут из группы назад в список **Отображаемые атрибуты**, а потом перетащить снова в нужную группу на новое место.

## <span id="page-26-0"></span>**3.5 Заполнение данными объекта НСИ**

Для заполнения данными объекта НСИ с предварительно созданной структурой необходимо выполнить следующие действия в разделе **Данные**:

1. Выбрать объекта НСИ из списка раздела **Данные**. Отобразятся записи с данными для объекта НСИ.

| □ Справочники<br><b>БФТ.ЕНСИ</b>                                                                 | ■ Заявки<br><b>ЕВ</b> Данные<br><b>R</b> Инструменты                           | <b>В</b> Отчёты<br><b>© Настройки</b><br>⊙ Администрирование                                        | root $\vee$<br>≏                                          |
|--------------------------------------------------------------------------------------------------|--------------------------------------------------------------------------------|----------------------------------------------------------------------------------------------------|-----------------------------------------------------------|
| <b>Q</b> Поиск<br>$\circ$                                                                        |                                                                                | ФНС / Сведения о физических лицах, являющихся учредителями (участниками) нескольких юридических лиц | + Добавить<br><b>Е Табличный вид</b><br>$\sim$ 0.0 $\sim$ |
| $\vec{\mathbf{z}}$<br>$\circ$<br>Показать все v<br>. . <b>.</b>                                  | <b>Q</b> Содержит текст                                                        |                                                                                                    | 自<br>На дату: 05.02.2021                                  |
| <b>ГО ЕГРЮЛ</b><br>Г НАСТРОЙКИ ЗАГРУЗКИ                                                          | Сортировка по: v                                                               | СНЕЖНИЦКИЙ, СЕРГЕЙ, ВАСИЛЬЕВИЧ                                                                      |                                                           |
| <b>DOKWH</b>                                                                                     | СНЕЖНИЦКИЙ, СЕРГЕЙ, ВАСИЛЬЕВИЧ<br>СНЕЖНИЦКИЙ, СЕРГЕЙ, ВАСИЛЬЕВИЧ, 525809260600 | $\vee$ Системные атрибуты                                                                           |                                                           |
| Г ПОДСИСТЕМА ПОЛУЧЕНИЯ СВЕДЕНИЙ ОБ ОРГАНИ<br>Г СТАТИСТИЧЕСКИЕ                                    | КАШИРИН, МАКСИМ, СЕРГЕЕВИЧ<br>КАШИРИН, МАКСИМ, СЕРГЕЕВИЧ, 774303866745         | Создан: 26.01.2021 11:26:33                                                                         |                                                           |
| ⊡ФИАС<br><b>ГО ФИНАНСЫ</b>                                                                       | ЖОРНО, ЮРИЙ, ЮРЬЕВИЧ<br>ЖОРНО, ЮРИЙ, ЮРЬЕВИЧ, 781313009130                     | * Действует с: 01.01.1970<br>$\overline{p}$                                                         |                                                           |
| * B OHC                                                                                          | ЦВЕЙГАРТ, ИГОРЬ, АДОЛЬФОВИЧ<br>ЦВЕЙГАРТ, ИГОРЬ, АДОЛЬФОВИЧ, 683202319233       | σ<br>Форма редактирования<br>Json-представление<br>න                                                |                                                           |
| Р ЕРСМСП документ<br>№ ЕРСМСП файл                                                               | ИОНОВ, ИГОРЬ, ВЛАДИМИРОВИЧ<br>ИОНОВ, ИГОРЬ, ВЛАДИМИРОВИЧ, 110104380564         | ∨ Основные атрибуты<br>ИНН (при наличии): 525809260600                                              |                                                           |
| Р СНПМО документ<br>Р СНПМО файл                                                                 | БАТЫРОВ, ХУРСАНБЕК, ЮЛДАШЕВИЧ<br>БАТЫРОВ, ХУРСАНБЕК, ЮЛДАШЕВИЧ, 253800463466   | * Фамилия ФЛ: СНЕЖНИЦКИЙ                                                                            |                                                           |
| Р СНРПН документ<br>Р СНРПН файл                                                                 | КОНДРАТЬЕВ, ЮРИЙ, АЛЕКСЕЕВИЧ<br>КОНДРАТЬЕВ, ЮРИЙ, АЛЕКСЕЕВИЧ, 645204971442     | * Имя ФЛ: СЕРГЕЙ                                                                                    |                                                           |
| № ССНЗПШ документ<br>Р ССНЗПШ файл                                                               | ЖИГУНОВ, АНДРЕЙ, ВЯЧЕСЛАВОВИЧ<br>ЖИГУНОВ, АНДРЕЙ, ВЯЧЕСЛАВОВИЧ, 344204511798   | Отчество ФЛ: ВАСИЛЬЕВИЧ                                                                             |                                                           |
| <b>Р СЧРО документ</b><br><b>РА СЧРО файл</b>                                                    | ГЛУСЦОВ, СЕРГЕЙ, ВЛАДИМИРОВИЧ<br>ГЛУСЦОВ, СЕРГЕЙ, ВЛАДИМИРОВИЧ, 540818717252   | $\vee$ Дополнительные атрибуты<br>Количество ЮЛ, где                                                |                                                           |
| ↑ Сведения о физических лицах, являющихся рукс<br>№ Сведения о физических лицах, являющихся учре | НЕГОДОВА, НАТАЛЬЯ, НИКОЛАЕВНА<br>НЕГОДОВА, НАТАЛЬЯ, НИКОЛАЕВНА, 782575561598   | физическое лицо<br>является учредителем/<br>участником                                              |                                                           |
| Р УКГН документ<br>Р УКГН файл                                                                   | $\bigcirc$ Отображены записи с 1 по 20 из ? $\langle \rangle$                  |                                                                                                    |                                                           |

**Рисунок 21 – Список объектов в разделе «Данные»**

- · Если выбрать какую-либо запись, то откроется окно для редактирования данных этой записи.
- · Если выполнить действие **Добавить**, то откроется окно для создания новой записи.
- 2. Выполнить действие **Добавить** . Откроется окно для создания новой записи.
- 3. Заполнить обязательные поля записи и выполнить действие **Сохранить**.
- 4. В результате в списке записей объекта НСИ появится новая запись с введенными данными.

## <span id="page-27-0"></span>**3.6 Импорт объекта НСИ из внешнего источника**

Импорт объекта НСИ из внешнего источника состоит в импорте структуры и данных объекта НСИ. Структура объекта НСИ загружается в раздел **Справочники**, а загруженные данные объекта НСИ отображаются в разделе **Данные**.

Для загрузки объекта НСИ в систему из внешнего источника, необходимо выполнить следующие действия:

1. Скачать файл со структурой набора данных для объекта НСИ.

- 2. Скачать файл с данными для объекта НСИ в формате JSON.
- 3. Изменить кодировку скачанного файла с данными для объекта НСИ на UTF-8 без BOM.
- 4. Загрузить файл со структурой объекта НСИ в раздел **Справочники**. Для этого необходимо открыть раздел **Справочники** и выполнить действие **Загрузить**. Откроется Проводник, в котором надо выбрать ранее скачанный файл со структурой объекта НСИ. В случае успеха появится сообщение *«Файл успешно загружен»*.
- 5. Выполнить действие **Обновить** в списке раздела **Справочники**.
- 6. В результате в списке раздела **Справочники** появится структура данных для объекта НСИ.
- 7. Следующим шагом необходимо выполнить загрузку файла с данными объекта НСИ в загруженную ранее структуру. Для этого необходимо в форме редактирования структуры выполнить действие **Импорт**. Откроется «Проводник», в котором нужно выбрать ранее скачанный файл с данными объекта НСИ. В случае успеха появится сообщение *«Файл успешно загружен*».
- 8. Для проверки загрузки данных нужно открыть раздел **Данные**, выбрать загруженный объект НСИ и проверить наличие записей с данными.

## **Управление учетными записями пользователей**

4

**4**

## <span id="page-30-0"></span>**4.1 Создание и настройка учетных записей пользователей**

Учетные записи пользователей создаются в подразделе **Пользователи**.

*Внимание! Перед созданием роли рекомендуется выполнить настройки [«Политики](#page-37-2) [безопасности](#page-37-2)*| з8ो» *и «<u>Настройка ролей</u>| з4*ो».

Справочник доступен в разделе **Администрирование**→**Пользователи**.

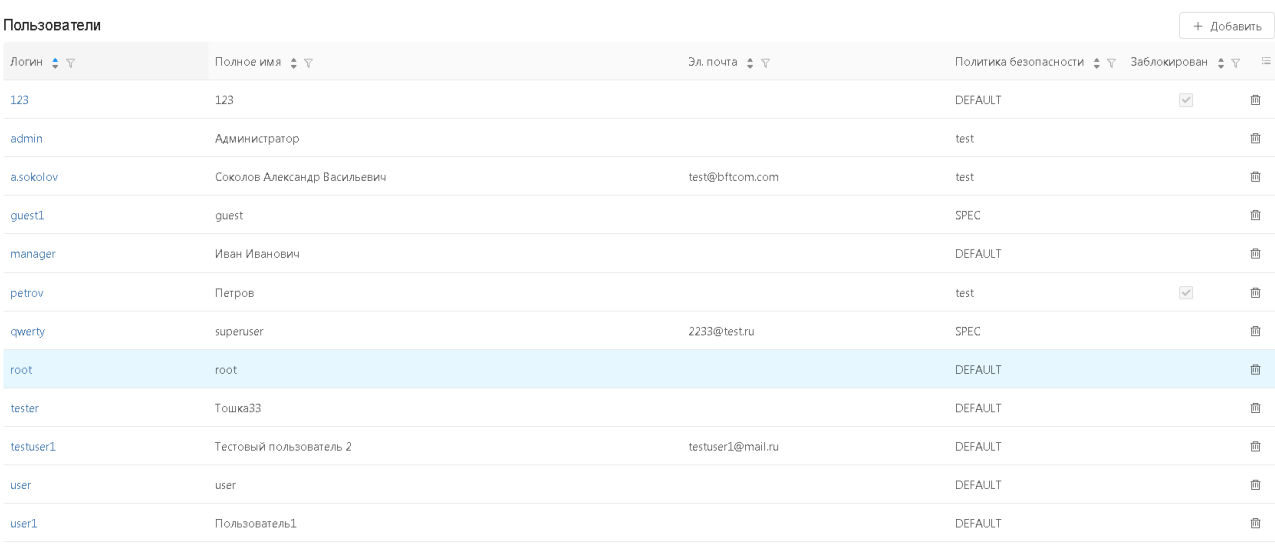

**Рисунок 22 – Список подраздела «Пользователи»**

○ Отображены записи с 1 по 12 из 12 < >

Список подраздела содержит следующие кнопки:

#### **Таблица 2 – Кнопки списка**

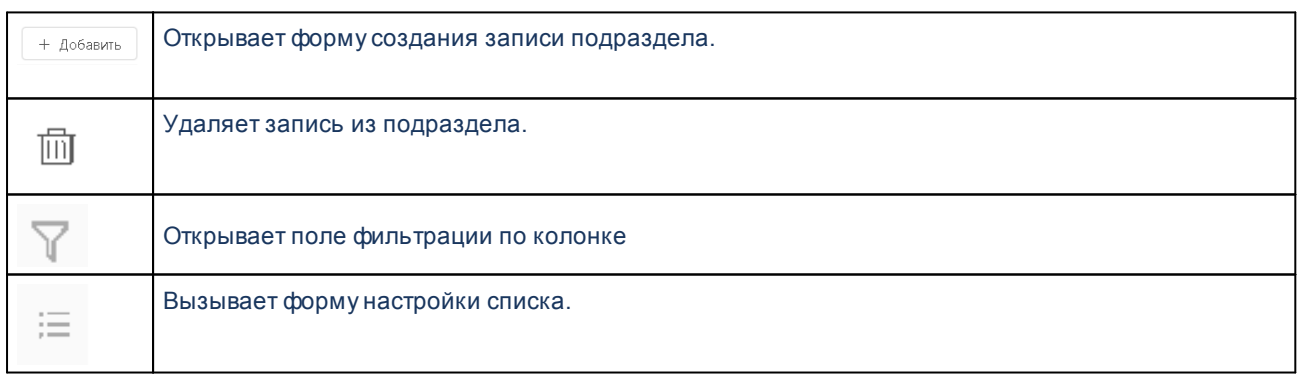

Форма создания/редактирования записи подраздела:

Создание и настройка учетных записей пользователей Управление учетными записями пользователей

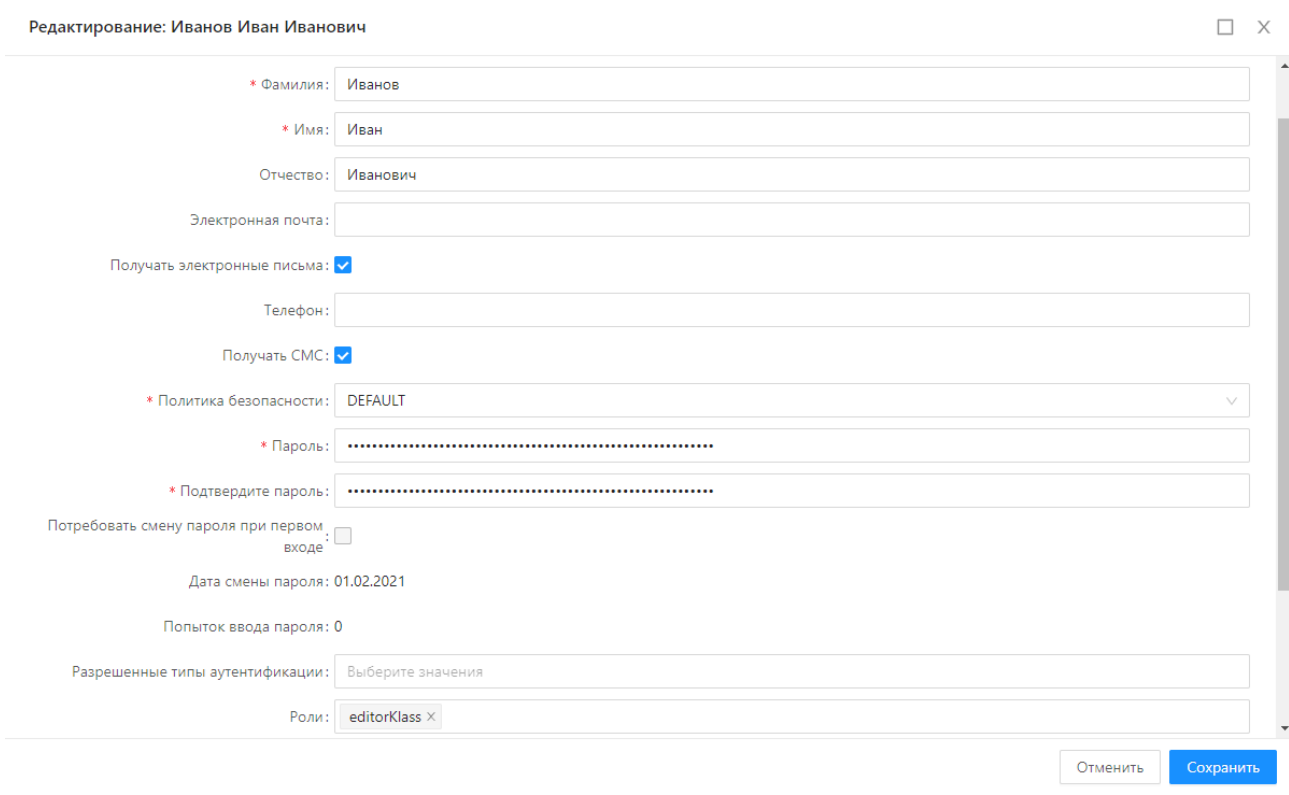

#### **Рисунок 23 – Форма записи подраздела «Пользователи»**

Описание атрибутов формы записи справочника *Пользователи* приведено в таблице:

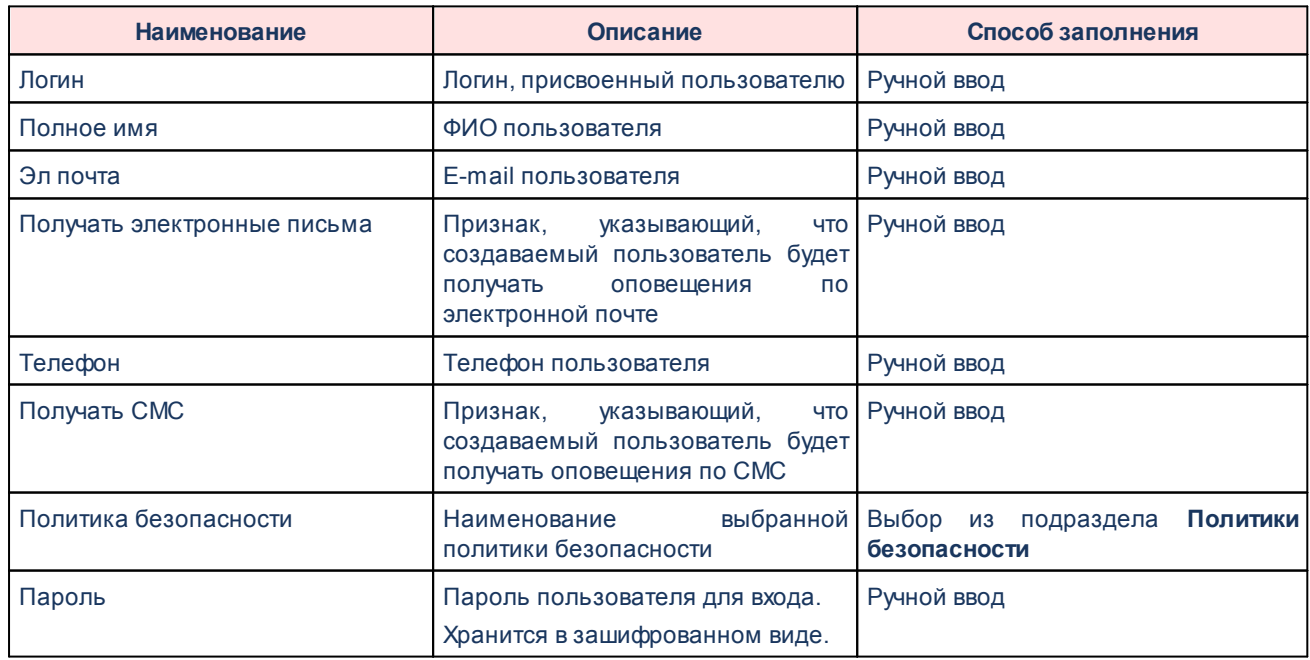

#### **Таблица 3 – Список полей**

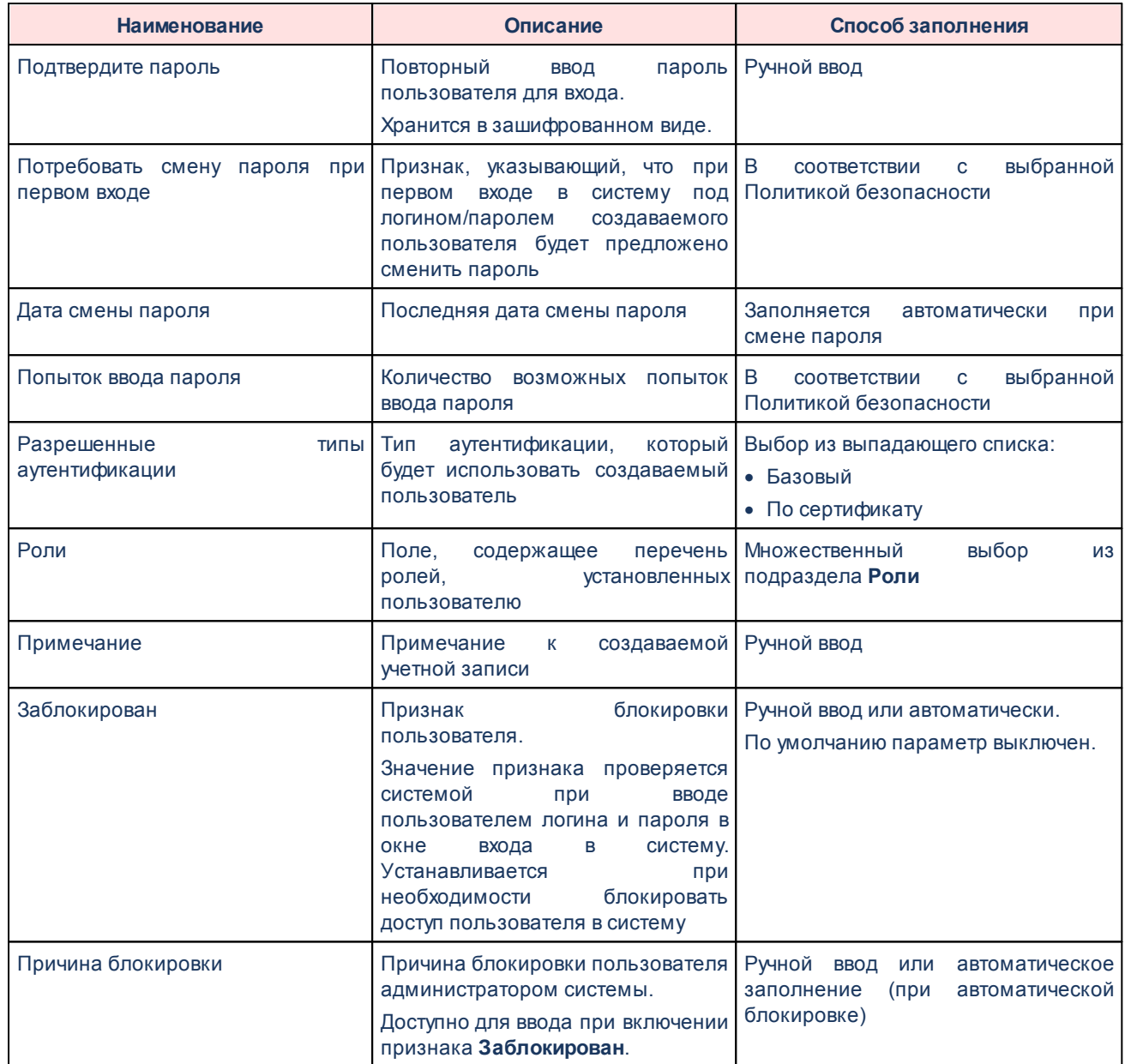

В форме создания/редактирования записи доступны следующие действия:

#### Таблица 4 - Действия в форме создания/редактирования

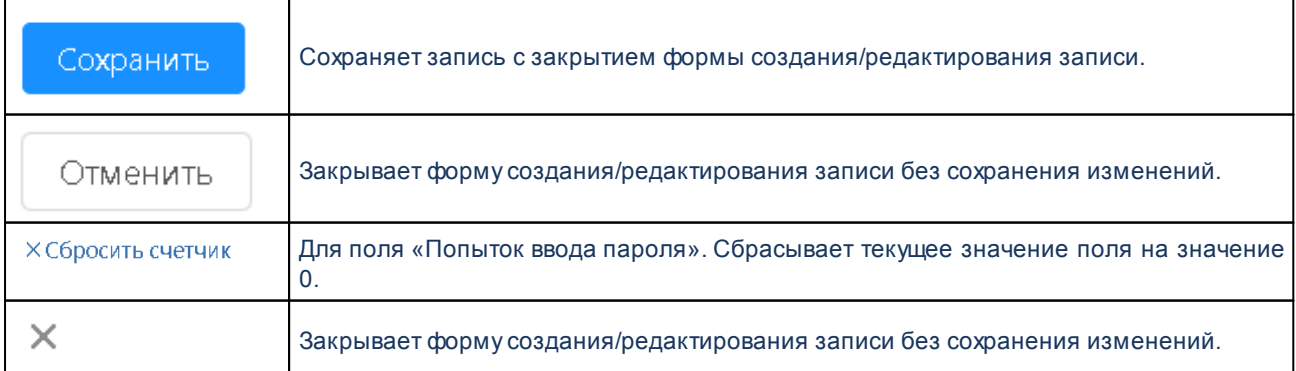

## <span id="page-33-0"></span>**4.1.1 Разграничение доступа к данным**

### **4.1.1.1 Настройка ролей**

**Роль** – это совокупность прав и возможностей пользователей. Для одного пользователя может быть определено несколько ролей. Настройка ролей осуществляется в подразделе **Роли**.

Подраздел **Роли** доступен в разделе рубрикатора **Администрирование**→**Роли**.

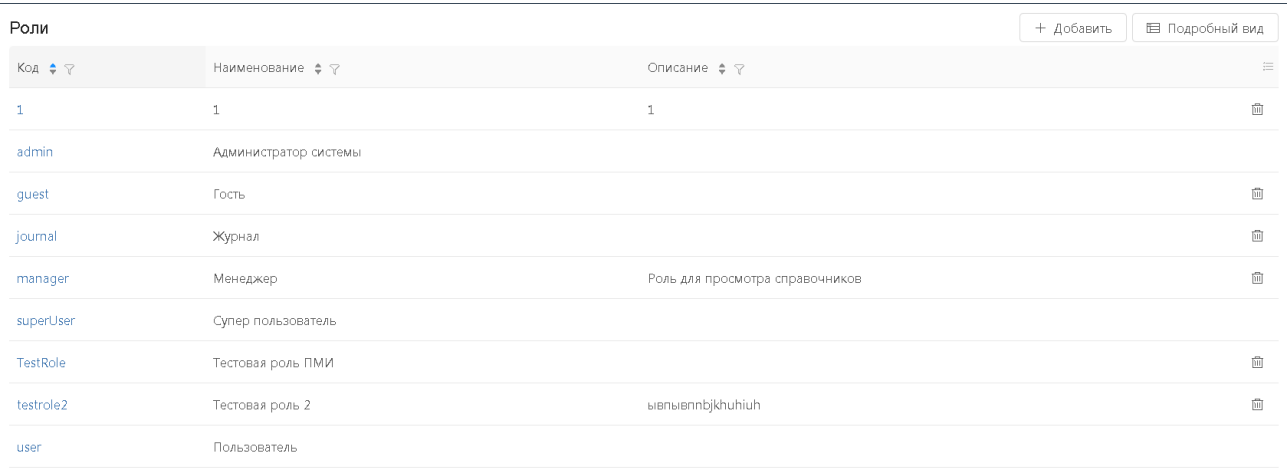

○ Отображены записи с 1 по 9 из 9 < >

**Рисунок 24 – Список подраздела «Роли» в режиме «Табличный вид»**

Список подраздела содержит кнопки:

#### **Таблица 5 – Кнопки списка**

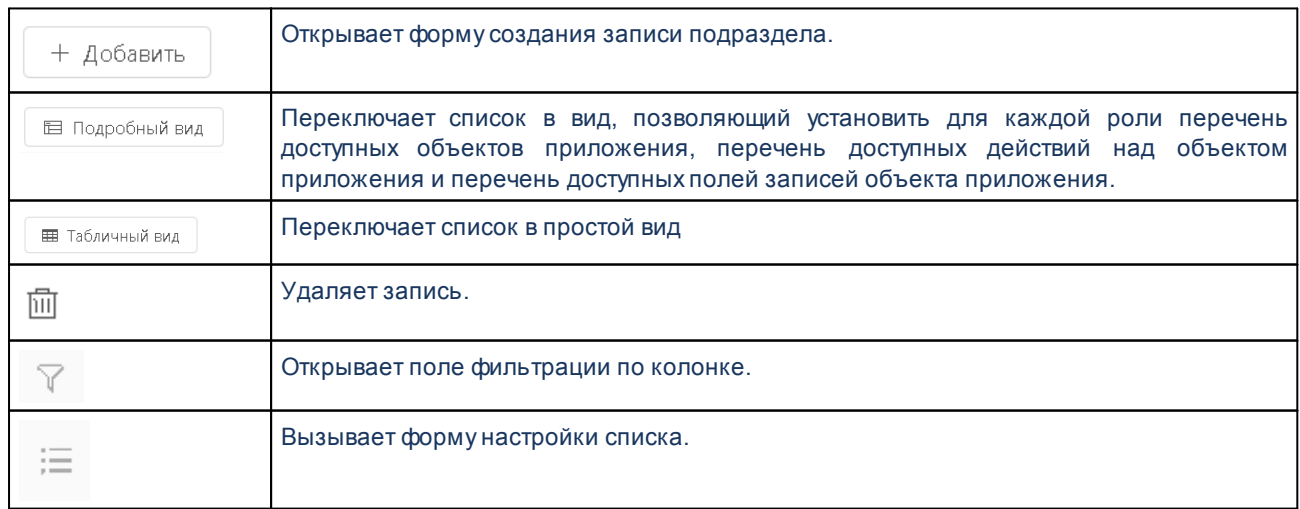

#### Форма создания/редактирования записи содержит поля:

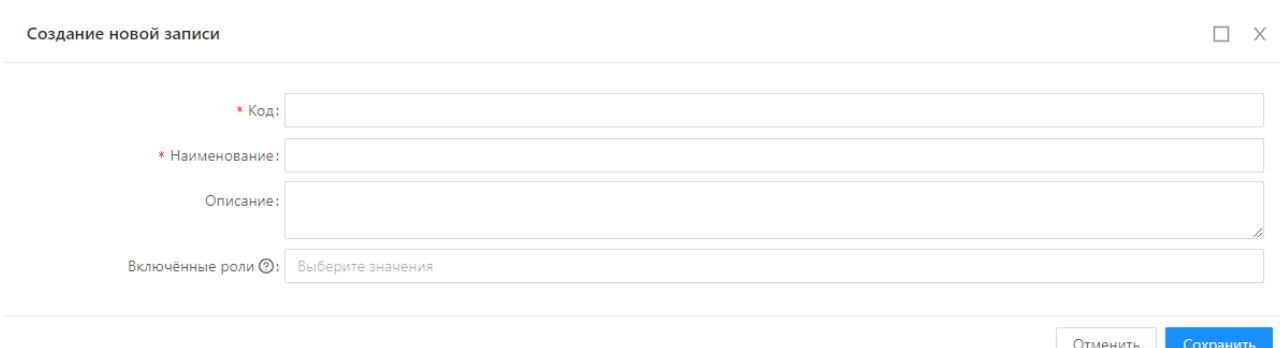

#### Рисунок 25 - Форма записи подраздела «Роли»

Описание атрибутов записи справочника Роли приведено в таблице:

#### Таблица 6 - Список полей

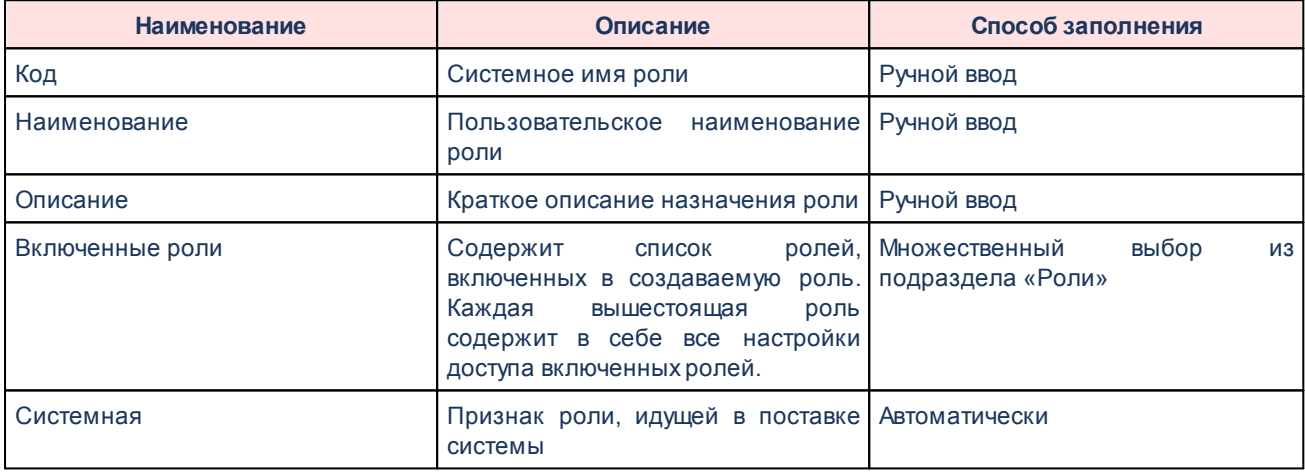

#### В форме создания/редактирования записи доступны следующие действия:

#### Таблица 7 - Действия в форме создания/редактирования

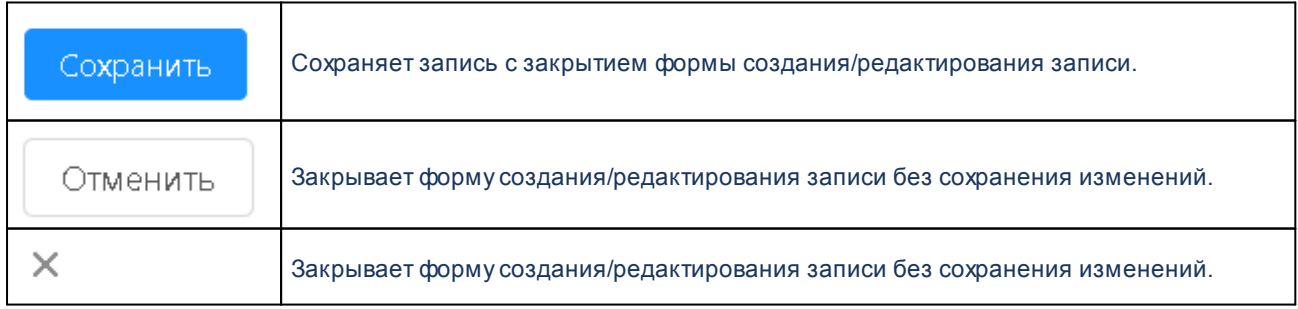

Перечень доступных объектов, перечень действий над объектами и правила доступа к полям выбранного объекта устанавливаются в режиме списка **Подробный вид**.

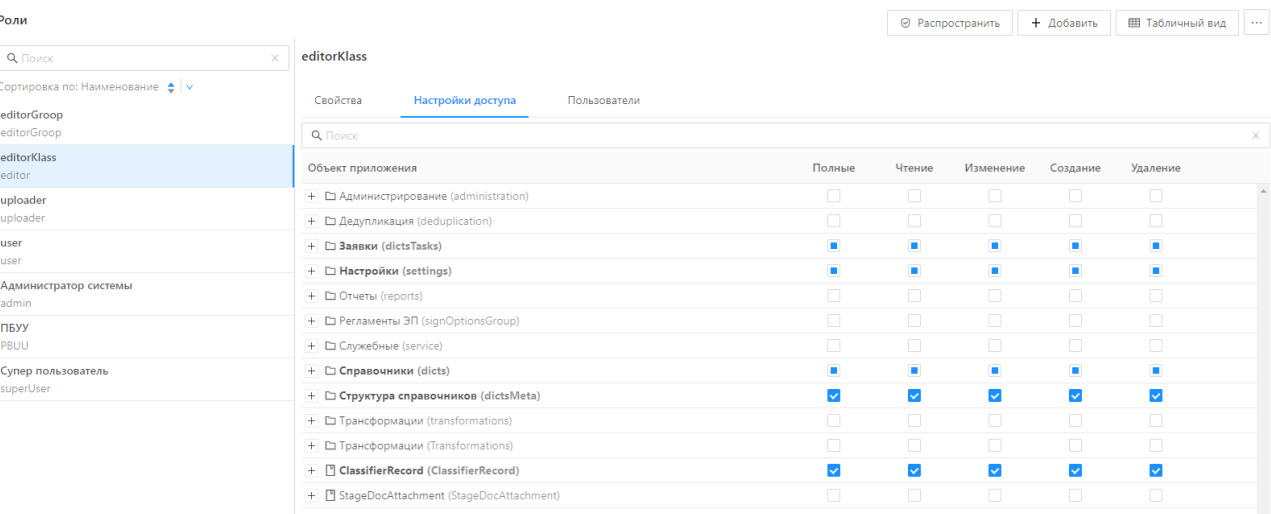

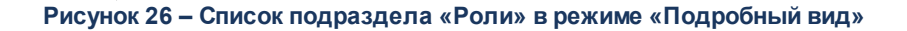

Для настройки доступа следует:

- 1. В левой панели формы, содержащей перечень ролей, выбрать левой клавишей мыши роль.
- 2. В правой панели формы в строке группы левой клавишей мыши щелкнуть по иконке  $\overline{+}$  – раскроется перечень объектов приложения.
- 3. Доступ к объекту определяется доступом к действиям над объектом (подробнее см в р. Настройка доступа к действиям, осуществляемым над выбранным объектом).
- 4. Сохранение настроек производится автоматически.

*Примечание. Если в настройке роли для объекта приложения нет доступа ни к одному из действий, то объект считается недоступным.* 

#### <span id="page-35-0"></span>**Настройка доступа к действиям, осуществляемым над выбранным объектом 4.1.1.2**

Для всех объектов приложения, возможна настройка доступа к следующим действиям:

· *Чтение*;
- · *Изменение*;
- · *Создание*;
- · *Удаление*.

*Примечание. В колонке «Полные» устанавливается доступ одновременно ко всем действиям над объектом приложения.* 

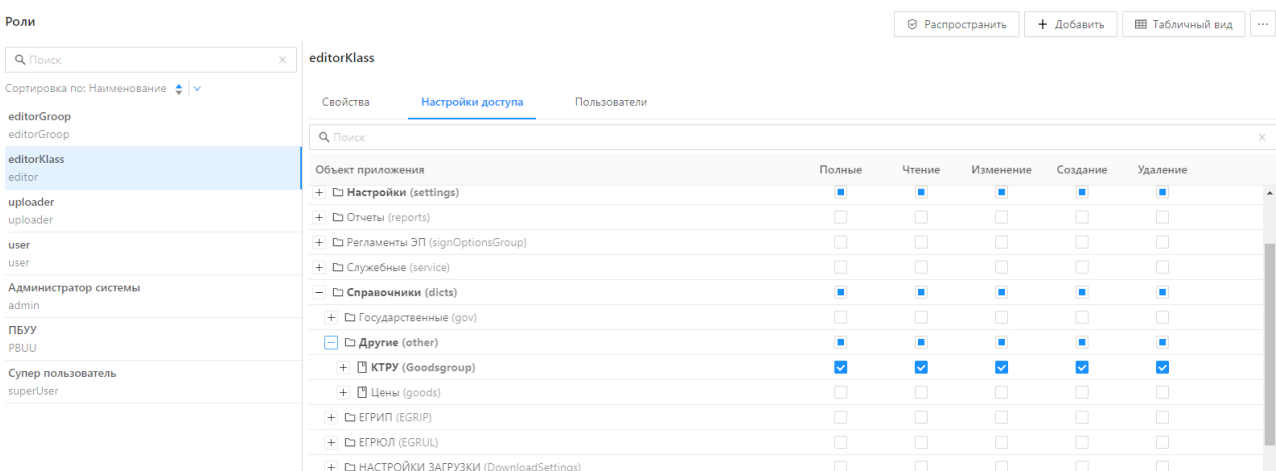

**Рисунок 27 – Список подраздела «Роли» в режиме «Подробный вид», настройка доступа к действиям**

Предусмотрено два варианта назначения доступа:

- · **Выключен** выполнение действия запрещено;
- · **Включен** выполнение действия разрешено.

*Примечание. Для корректной работы настройки доступа к любому объекту системы в настройке роли обязательно должен быть установлен доступ «Чтение» к объектам группы «Структура справочников»:*

- *Группы справочников;*
- *Поля справочника;*
- *Справочники.*

*Примечание. Настройки правил доступа к объектам приложения хранятся в скрытом системном справочнике «Полномочия роли». Настройки связи пользователя и роли хранятся в скрытом системном справочнике «Роли пользователя».*

#### **4.1.1.3 Настройка ограничения доступа к полям**

Настройка выполняется в случае необходимости ограничения доступа к определенным полям экземпляров объекта приложения.

Для настройки ограничений следует:

- 1. В строке объекта приложения левой клавишей мыши щелкнуть по иконке раскроется перечень полей объекта приложения.
- 2. В строке поля объекта приложения включить признаки в колонках доступных действий над полем.

Предусмотрено два варианта назначения доступа:

- · **Выключен** выполнение действия запрещено;
- · **Включен** выполнение действия разрешено.

## **4.1.1.4 Перечень системных ролей и их назначение**

В системе предустановлены базовые роли, приведенные в таблице:

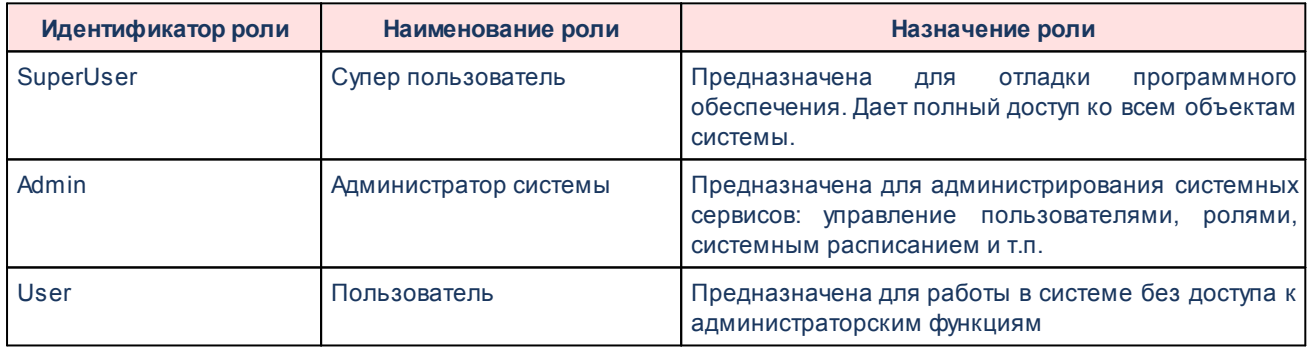

#### **Таблица 8 – Кнопки списка**

## **4.1.2 Настройки паролей пользователей**

#### **4.1.2.1 Политики безопасности**

Настройка правил создания и условий проверки паролей пользователей выполняется в записях подраздела **Политики безопасности**.

Подраздел доступен в разделе **Администрирование**→**Политики безопасности**.

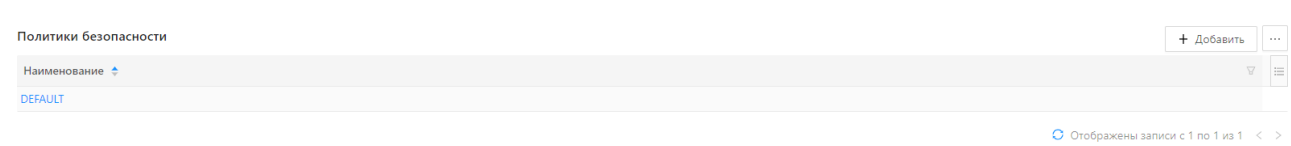

**Рисунок 28 – Список подраздела «Политики безопасности»**

Список подраздела содержит следующие кнопки:

#### **Таблица 9 – Кнопки списка**

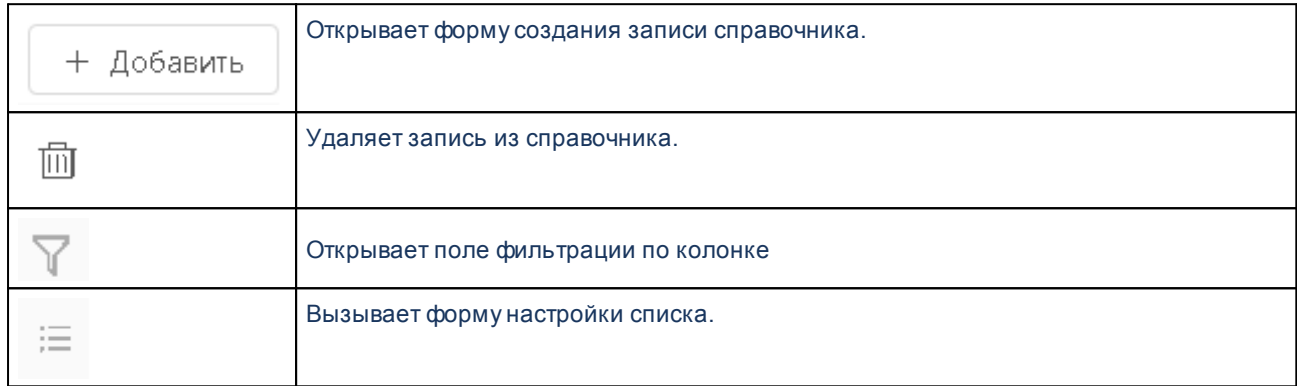

#### Форма создания/редактирования записи:

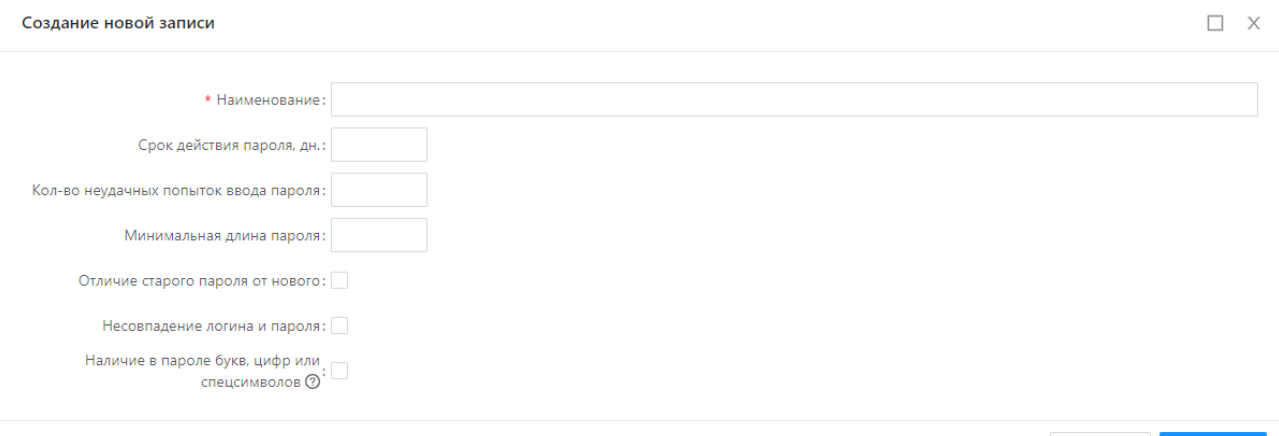

**Рисунок 29 – Форма записи подраздела «Политики безопасности»**

Отменить

Сохранить

Описание атрибутов формы записи подраздела **Политики безопасности** приведено в таблице:

#### **Таблица 10 – Список полей**

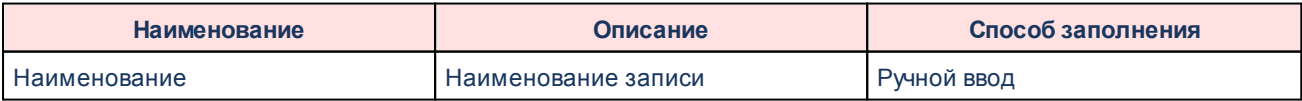

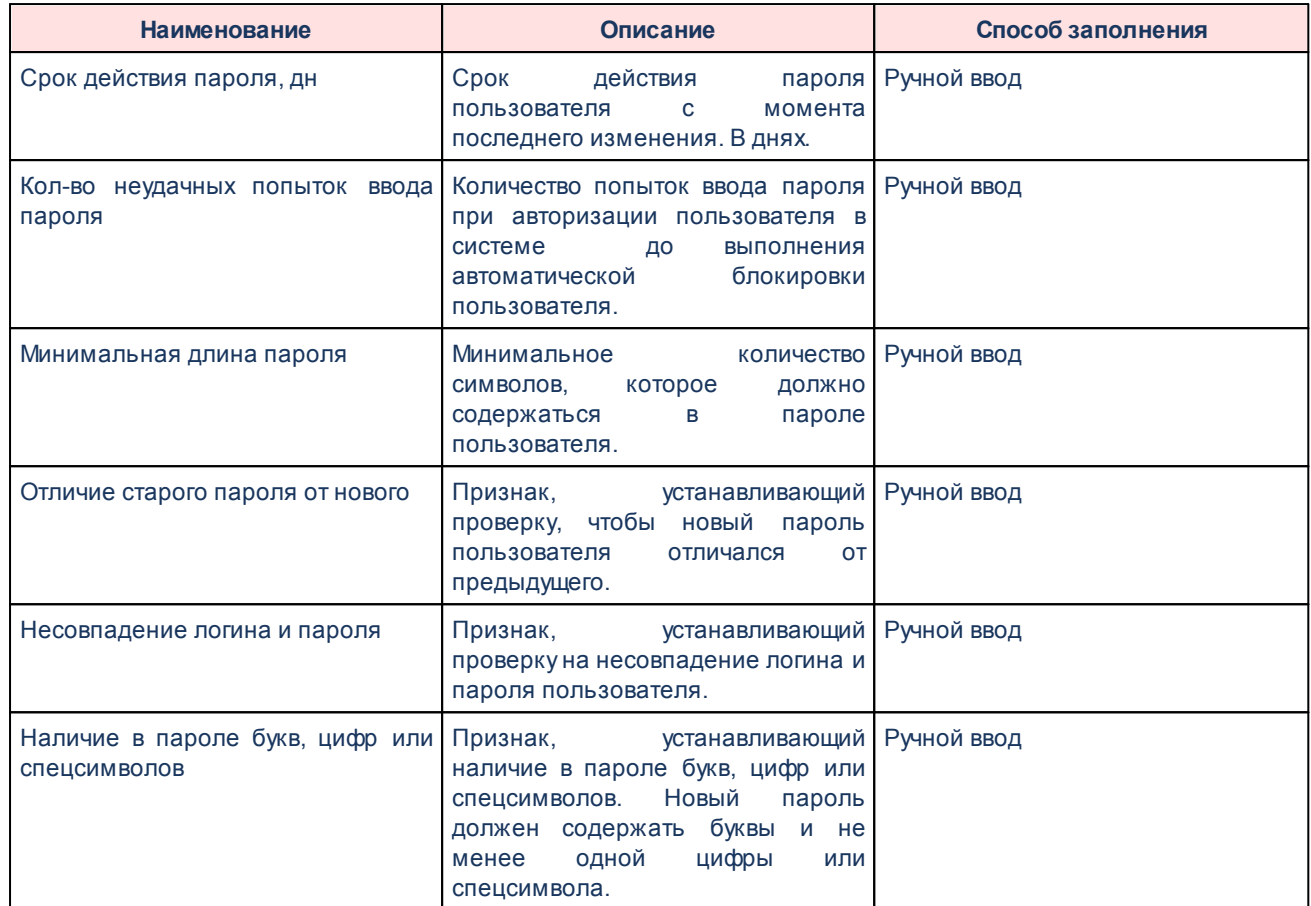

В форме создания/редактирования записи доступны следующие действия:

#### **Таблица 11 – Действия в форме создания/редактирования**

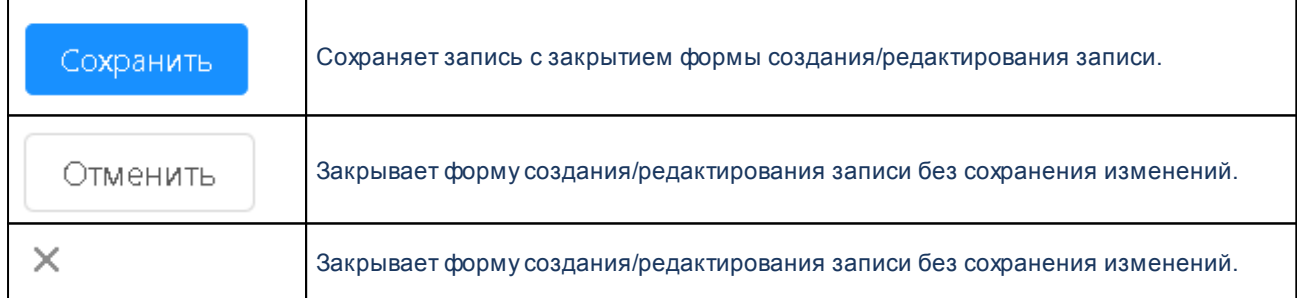

## **4.1.2.2 Состав символов пароля**

Требования к составу символов пароля пользователя определяются настройками:

- · **Минимальная длина пароля**;
- · **Отличие старого пароля от нового**;

#### · **Наличие в пароле букв, цифр или спецсимволов**.

политики безопасности, установленной в соответствующем поле формы редактирования учетной записи пользователя.

#### **4.1.2.3 Настройка срока действия пароля**

Требования к сроку действия пароля определяются настройкой:

#### · **Срок действия пароля, дн**.

политики безопасности, установленной в соответствующем поле формы редактирования учетной записи пользователя.

#### **4.1.3 Блокировка пользователей**

Блокировка аккаунта пользователя для входа в систему осуществляется настройкой **Администрирование**→**Пользователи**. В учетной записи выбранного пользователя необходимо отметить признак **Заблокирован** и сохранить изменения (см. описание в разделе **Пользователи**).

Блокировка аккаунта для входа в систему производится автоматически при превышении максимально допустимого количества попыток входа в систему.

## **4.2 Аудит событий системы**

#### **4.2.1 Журнал изменений**

Журнал изменений предназначен для фиксации информации об изменении состояния и состава данных в записи объекта системы.

Журнал доступен для вызова как из рубрикатора **Администрирование**→**Журнал изменений**.

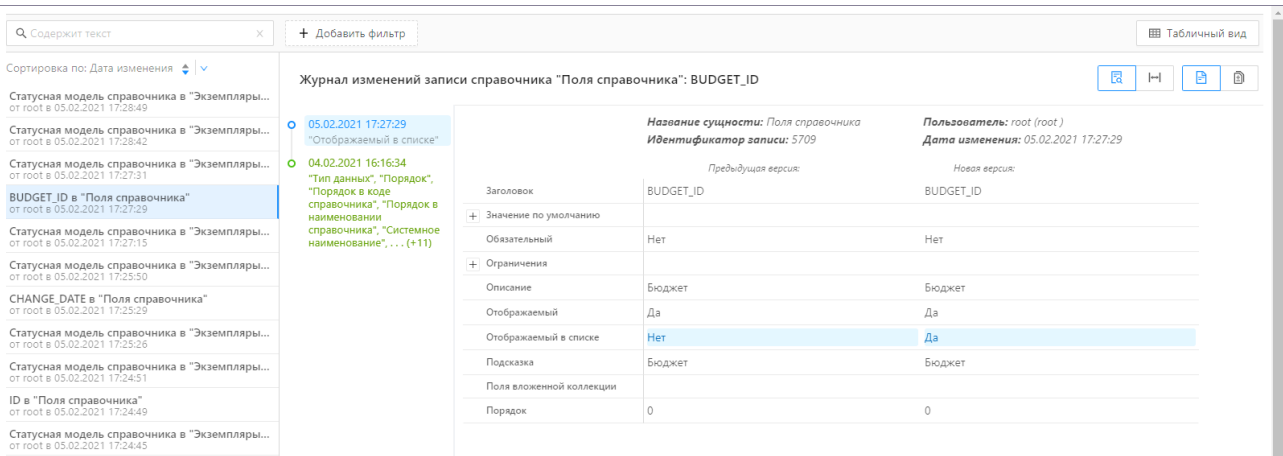

**Рисунок 30 – Форма Журнала изменений**

Форма состоит из панелей:

- · Панель перечня изменений;
- · Панель детализации изменения.

## **4.2.1.1 Панель перечня изменений**

Форма **Панели перечня** изменений содержит перечень всех записей Журнала.

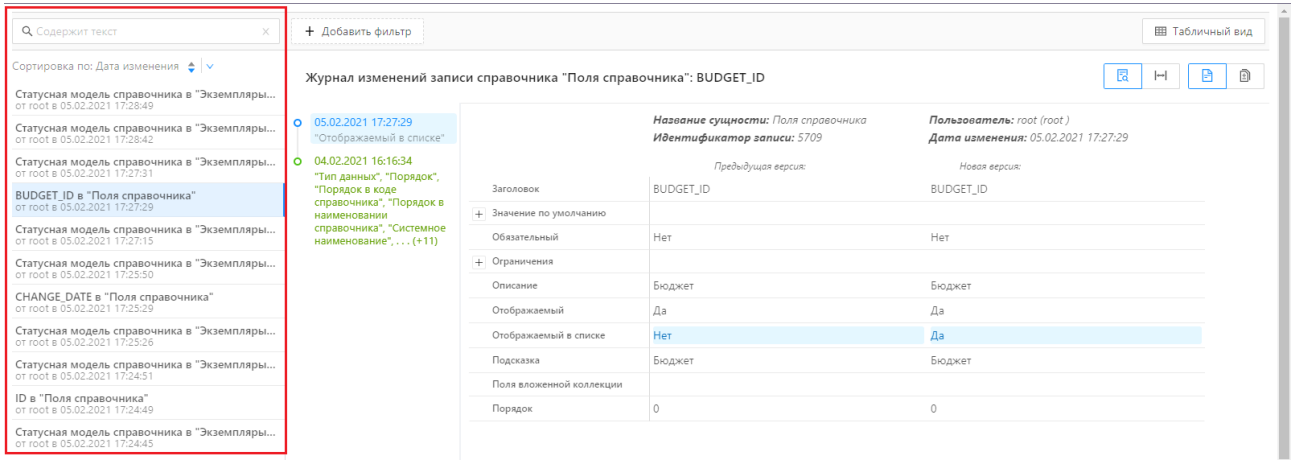

**Рисунок 31 – Форма Журнала изменений. Панель перечня изменений**

Форма содержит следующие кнопки:

#### **Таблица 12 – Кнопки списка**

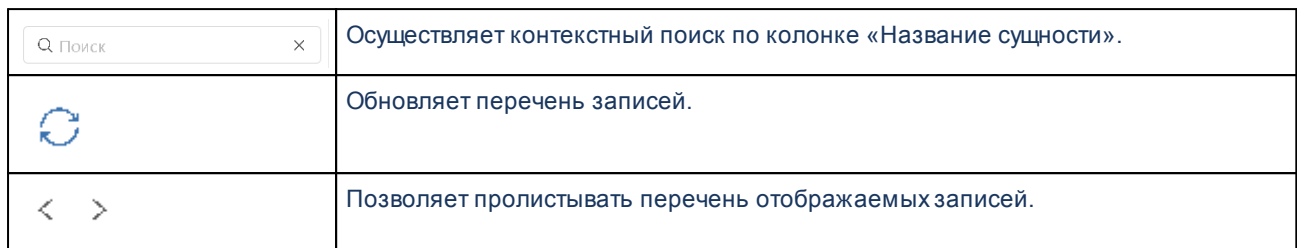

## **4.2.1.2 Панель детализации изменений**

Форма **Панели детализации** изменения содержит подробную информацию об изменении полей экземпляра объекта приложения, выполненных в рамках выбранной записи Журнала.

| <b>Q</b> Содержит текст<br><b>Ш Табличный вид</b><br>+ Добавить фильтр      |                                                                                                    |                          |                                                                   |                                                                  |   |
|-----------------------------------------------------------------------------|----------------------------------------------------------------------------------------------------|--------------------------|-------------------------------------------------------------------|------------------------------------------------------------------|---|
| Сортировка по: Дата изменения • ∨                                           | 艮<br>B<br>$\left  \rightarrow \right $<br>Журнал изменений записи справочника "Поля справочника": BUDGET_ID                                                                  |                          |                                                                   |                                                                  | ∩ |
| Статусная модель справочника в "Экземпляры<br>or root в 05.02.2021 17:28:49 |                                                                                                    |                          |                                                                   |                                                                  |   |
| Статусная модель справочника в "Экземпляры<br>or root & 05.02.2021 17:28:42 | 05.02.2021 17:27:29<br>$\Omega$<br>"Отображаемый в списке"                                                                                                    |                          | Название сущности: Поля справочника<br>Идентификатор записи: 5709 | Пользователь: root (root)<br>Дата изменения: 05.02.2021 17:27:29 |   |
| Статусная модель справочника в "Экземпляры<br>от root в 05.02.2021 17:27:31 | 04.02.2021 16:16:34<br>$\circ$<br>"Тип данных". "Порядок".<br>"Порядок в коде<br>справочника", "Порядок в<br>наименовании<br>справочника", "Системное<br>наименование" (+11) |                          | Предыдущая версия:                                                | Новая версия:                                                    |   |
| BUDGET ID в "Поля справочника"<br>or root в 05.02.2021 17:27:29             |                                                                                                    | Заголовок                | <b>BUDGET ID</b>                                                  | <b>BUDGET ID</b>                                                 |   |
| Статусная модель справочника в "Экземпляры                                  |                                                                                                    | + Значение по умолчанию  |                                                                   |                                                                  |   |
| or root в 05.02.2021 17:27:15                                               |                                                                                                    | Обязательный             | Her                                                               | Her                                                              |   |
| Статусная модель справочника в "Экземпляры<br>or root 8.05.02.2021 17:25:50 |                                                                                                    | + Ограничения            |                                                                   |                                                                  |   |
| CHANGE DATE в "Поля справочника"                                            |                                                                                                    | Описание                 | Бюджет                                                            | Бюджет                                                           |   |
| ot root 8.05.02.2021 17:25:29                                               |                                                                                                    | Отображаемый             | Да                                                                | Да                                                               |   |
| Статусная модель справочника в "Экземпляры<br>от root в 05.02.2021 17:25:26 |                                                                                                    | Отображаемый в списке    | <b>Her</b>                                                        | Да                                                               |   |
| Статусная модель справочника в "Экземпляры<br>or root в 05.02.2021 17:24:51 |                                                                                                    | Подсказка                | Бюджет                                                            | Бюджет                                                           |   |
| ID в "Поля справочника"                                                     |                                                                                                    | Поля вложенной коллекции |                                                                   |                                                                  |   |
| or root в 05.02.2021 17:24:49                                               |                                                                                                    | Порядок                  | $\Omega$                                                          | $\begin{array}{c} 0 \\ 0 \end{array}$                            |   |
| Статусная модель справочника в "Экземпляры<br>or root 8.05.02.2021 17:24:45 |                                                                                                    |                          |                                                                   |                                                                  |   |

**Рисунок 32 – Панель детализации изменений**

Форма состоит из трех блоков:

1. Хронологический перечень изменений экземпляра объекта. Содержит полный хронологический перечень записей обо всех изменениях экземпляра объекта приложения, выбранного в **Панели перечня** изменений записи Журнала. Перечень выводится в обратном хронологическом порядке.

05.02.2021 17:27:29 Название сущности: Поля Название сущности: Поля "Отображаемый в сп ים שי справочника справочника .<br>Идентификатор записи: 5709 Идентификатор записи: 5709 04.02.2021 16:16:34 04.02.2021 16:16:34<br>"Пип данных", "Порядок",<br>"Порядок в коде<br>справочника", "Порядок в<br>наименовании", "Системное<br>справочника", "Системное Пользователь: root (root) Пользователь: root (root) Дата изменения: 05.02.2021 17:27:29 Дата изменения: 05.02.2021 17:27:29 **BUDGET\_ID** Заголовок **BUDGET ID** + Значение по умолчанию Обязательный  $Her$ Нет + Ограничения Описание Бюджет Бюджет Отображаемый Да Да Отображаемый в списке Да Да Подсказка Бюджет Бюлжет Поля вложенной коллекции  $\circ$ Порядок  $\overline{0}$ 

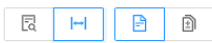

05.02.2021 17:27:29 O "Отображаемый в списке" 04.02.2021 16:16:34 0

 $04.02.2021161634$ <br>"Тип данных", "Порядок в коде<br>"Порядок в коде<br>справочника", "Порядок в<br>наименование", ...<br>Системное

#### **Рисунок 33 – Хронологический перечень изменений экземпляра объекта**

Детализация изменений.

Журнал изменений записи справочника "Поля справочника": BUDGET\_ID

Содержит информацию о выполненных изменениях:

- · Имя объекта приложения;
- Id записи объекта приложения;
- · Логин пользователя, выполнившего изменения;
- · Дата и время изменения;
- · Перечень полей объекта приложения и их значения.

Журнал изменений записи справочника "Поля справочника": BUDGET\_ID

Q 05.02.2021 17:27:29 "Отображаемый в списке"  $0$  04.02.2021 16:16:34 04.02.2021 16:16:34<br>"Пип данных", "Порядок",<br>"Порядок в коде<br>справочника", "Порядок в<br>наименовании", "Системное<br>справочника", "Системное

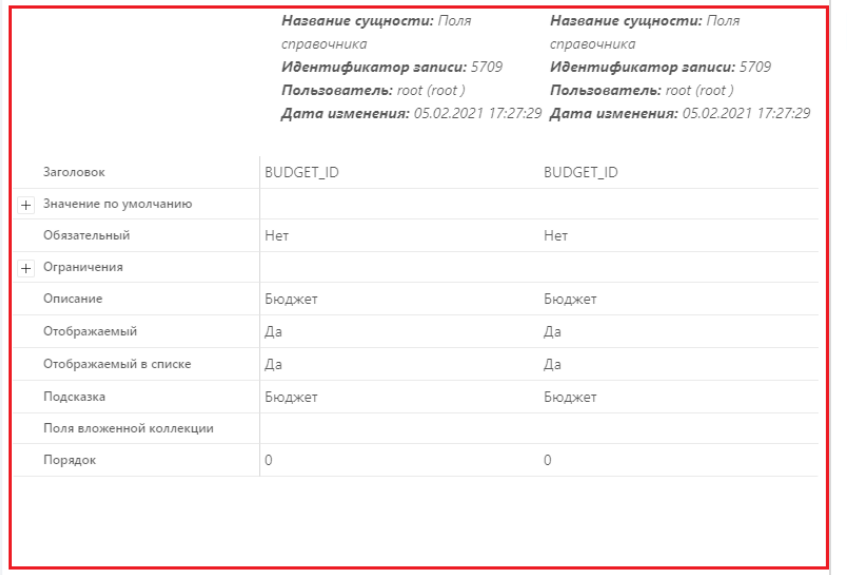

05.02.2021 17:27:29 O

04.02.2021 16:16:34 0

"Отображаемый в списке"

 $04.02.202116:16:34$ <br>"Тип данных", "Порядок в коде<br>справочника", "Порядок в коде<br>справочника", "Системное<br>справочника", "Системное

**Рисунок 34 – Блок «Детализация изменений»**

Наполнение блока зависит от установленных сочетаний режимов работы и значений, выбранных в блоках **Хронологический перечень изменений экземпляра объекта** и **Хронологический перечень изменений экземпляра объекта для сравнения**.

Хронологический перечень изменений экземпляра объекта для сравнения. Содержит полный хронологический перечень записей всех изменений экземпляра объекта приложения, выбранного в **Панели перечня** изменений записи Журнала.

Перечень выводится в обратном хронологическом порядке.

Отображается только при включенном режиме **Сравнения состояний экземпляра**.

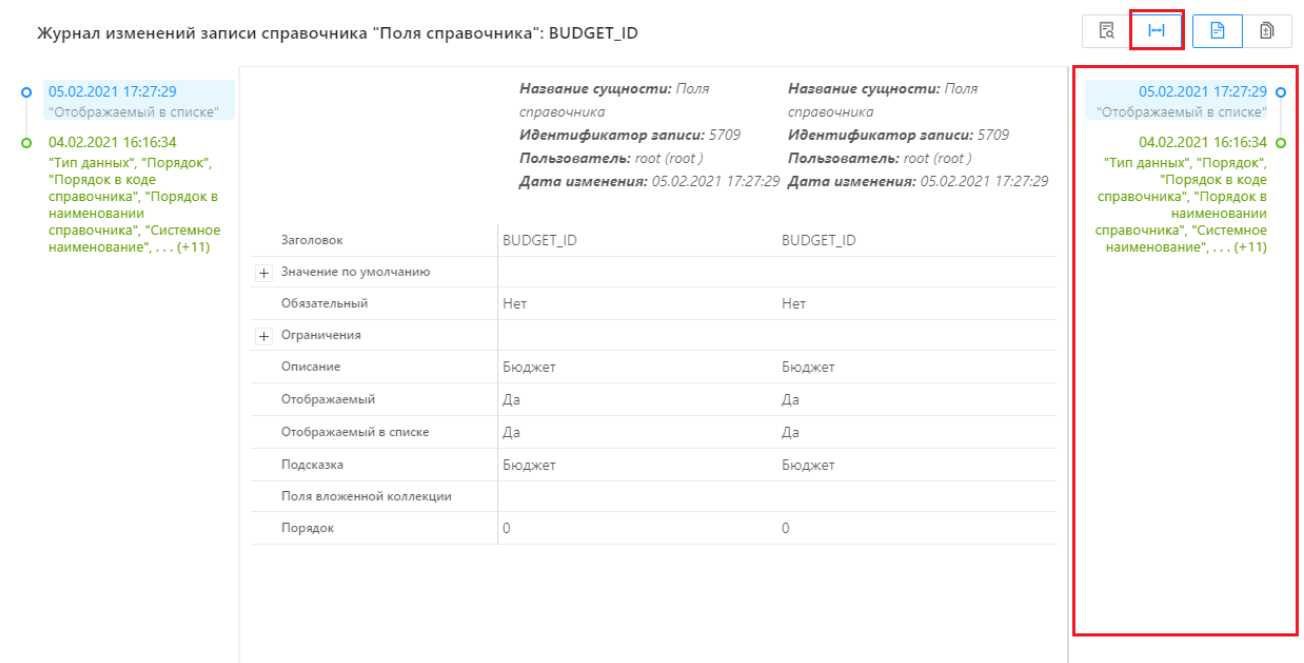

#### **Рисунок 35 – Хронологический перечень изменений экземпляра объекта для сравнения**

Содержит следующие кнопки:

#### **Таблица 13 – Кнопки списка**

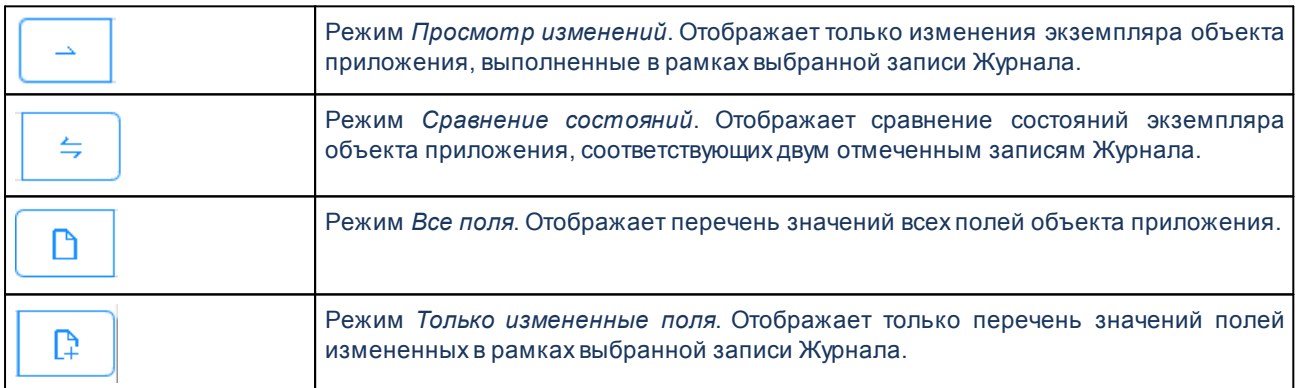

## **4.2.1.3 Блок «Детализация изменений»**

Описание сочетания режимов в блоке **Детализация изменений** приведено в таблице:

#### **Таблица 14 – Режимы работы**

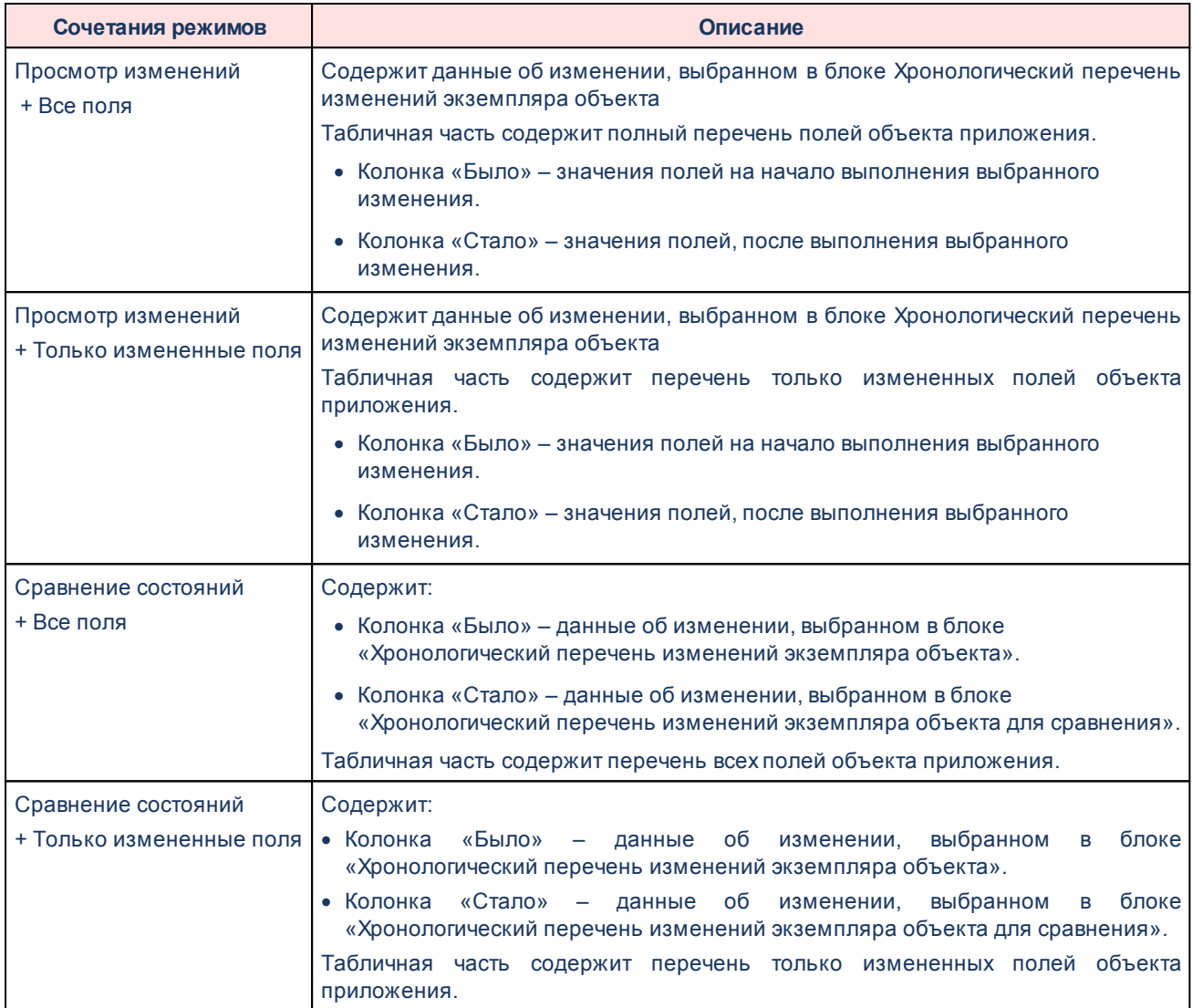

# **Настройки системы**

**5**

## **5.1 Настройки серверных заданий**

## **5.1.1 Настройка Планировщика заданий**

В подразделе **Планировщик заданий** выполняется настройка графика запуска выполнения серверных заданий.

Подраздел **Планировщик заданий** доступен в разделе рубрикатора **Настройки**→**Планировщик заданий**.

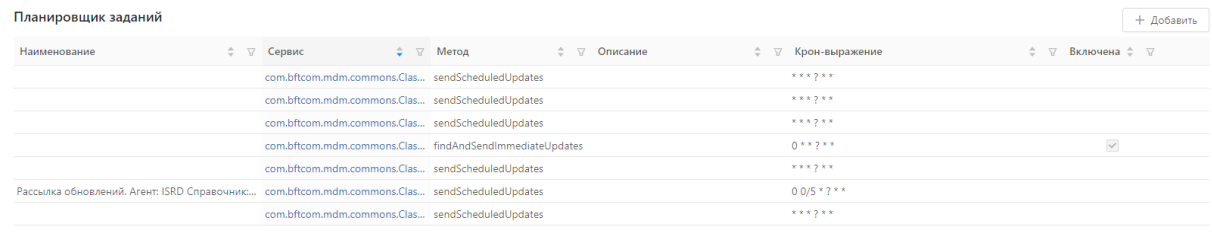

 $\bullet$  Отображены записи с 1 по 7 из 7  $\leq$  >

#### **Рисунок 36 – Список Планировщика заданий**

Список содержит следующие кнопки:

#### **Таблица 15 – Кнопки списка**

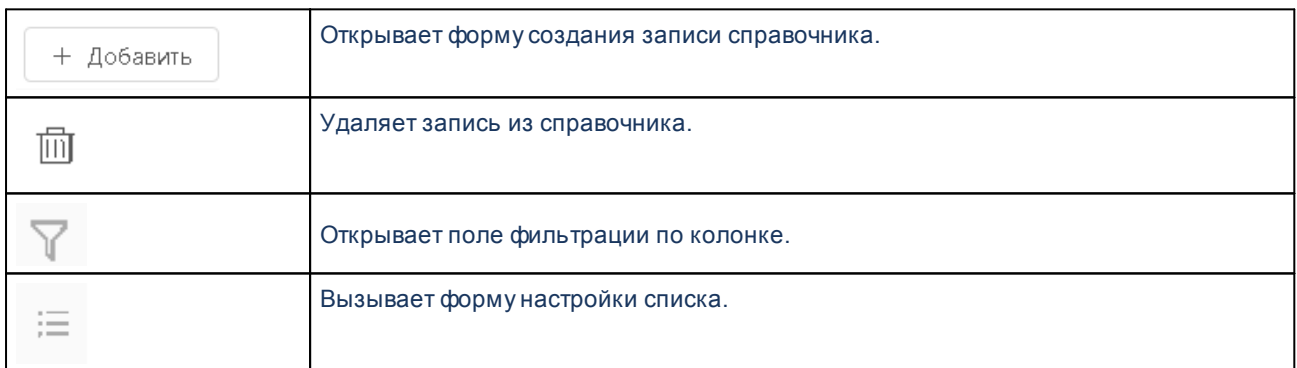

Форма создания/редактирования записи:

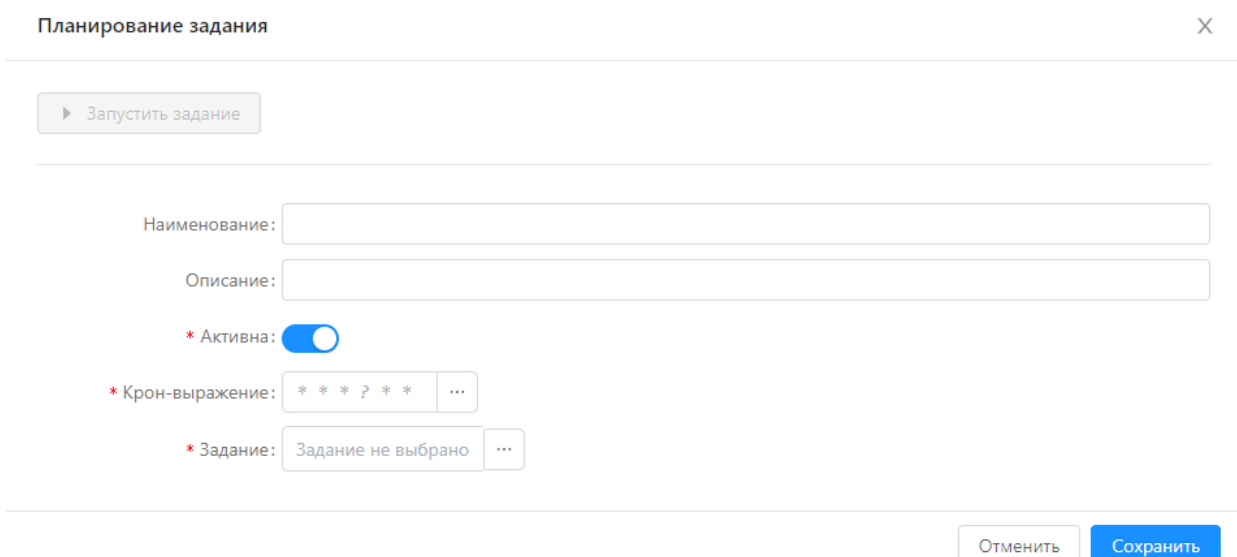

#### **Рисунок 37 – Форма записи подраздела «Планировщик заданий»**

Описание атрибутов формы записи подраздела **Планировщик заданий** приведено в таблице:

#### **Таблица 16 – Список полей**

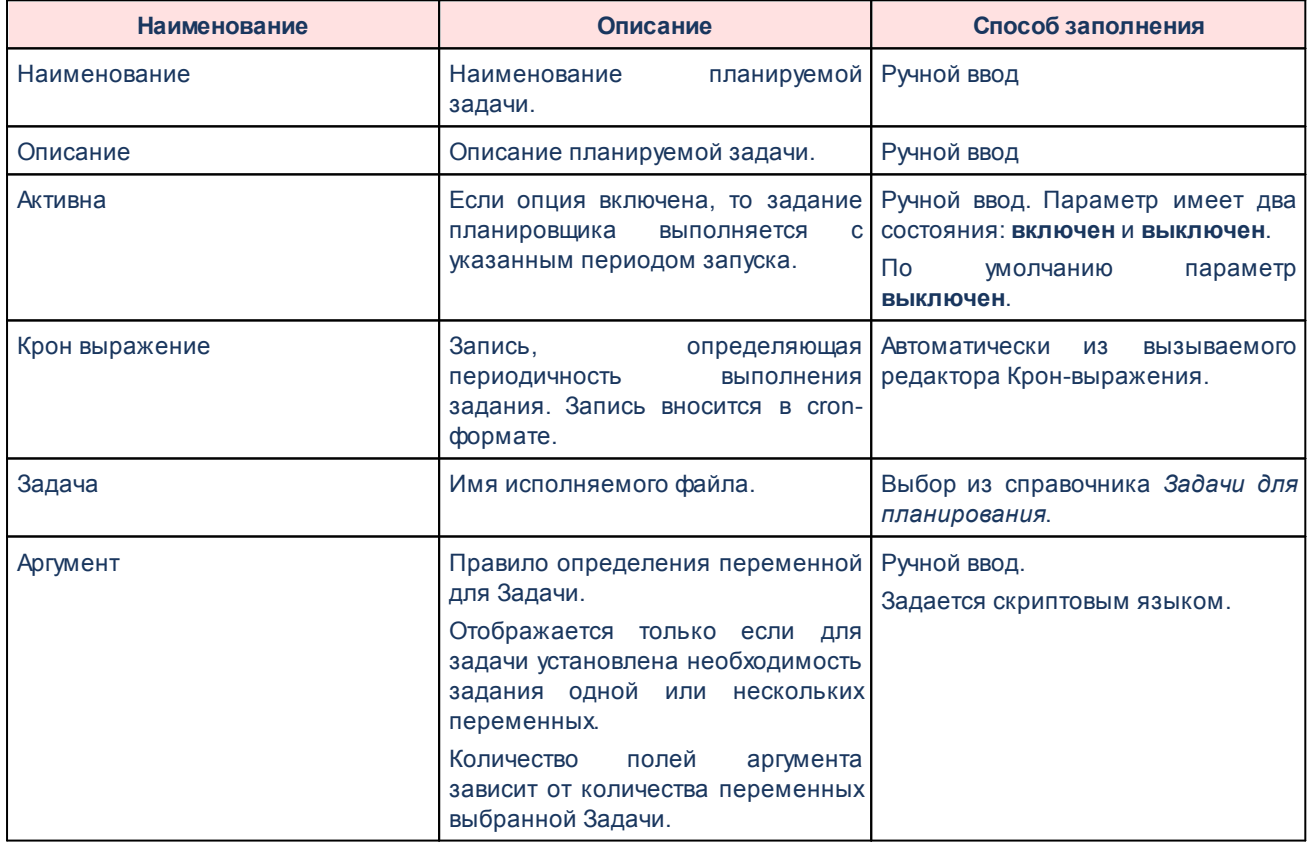

В форме создания/редактирования записи доступны следующие действия:

#### **Таблица 17 – Действия в форме создания/редактирования**

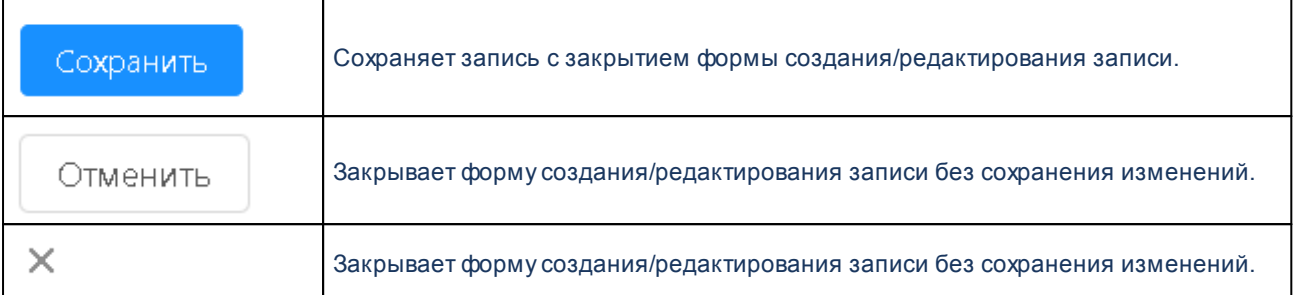

## **5.1.2 Редактор Крон-выражения**

#### Вызывается из поля **Крон-выражение**.

Выберите условия запуска задания

 $\mathsf X$ 

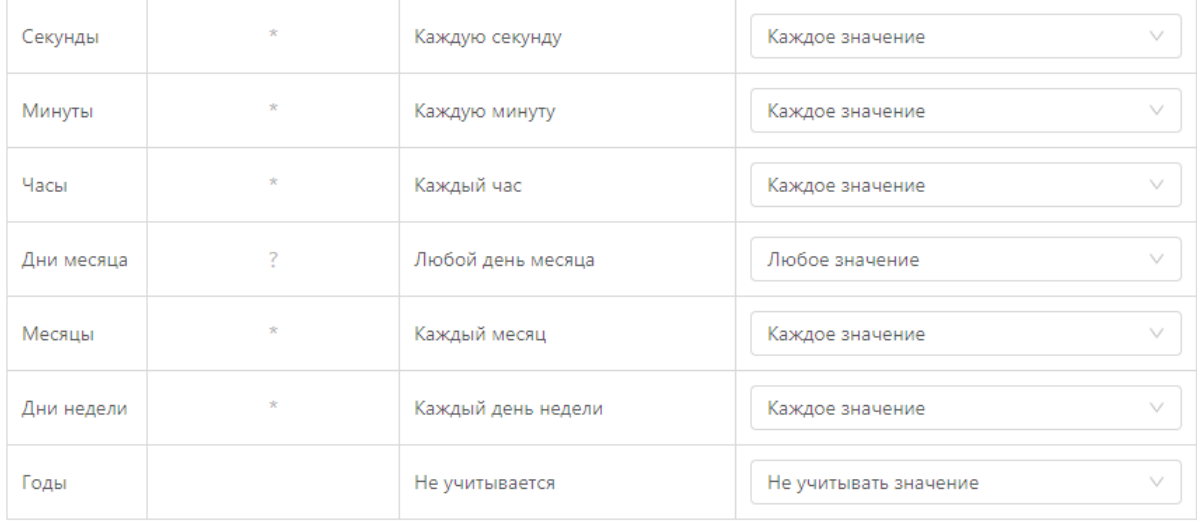

Построенное крон-выражение:

 $\star$   $\star$   $\star$   $\gamma$   $\star$   $\star$ 

Каждую секунду. Каждую минуту. Каждый час. Любой день месяца. Каждый месяц. Каждый день недели.

Сохранить

#### **Рисунок 38 – Редактор Крон-выражения**

## Описание атрибутов редактора **Крон-выражений** приведено в таблице:

#### **Таблица 18 – Кнопки списка**

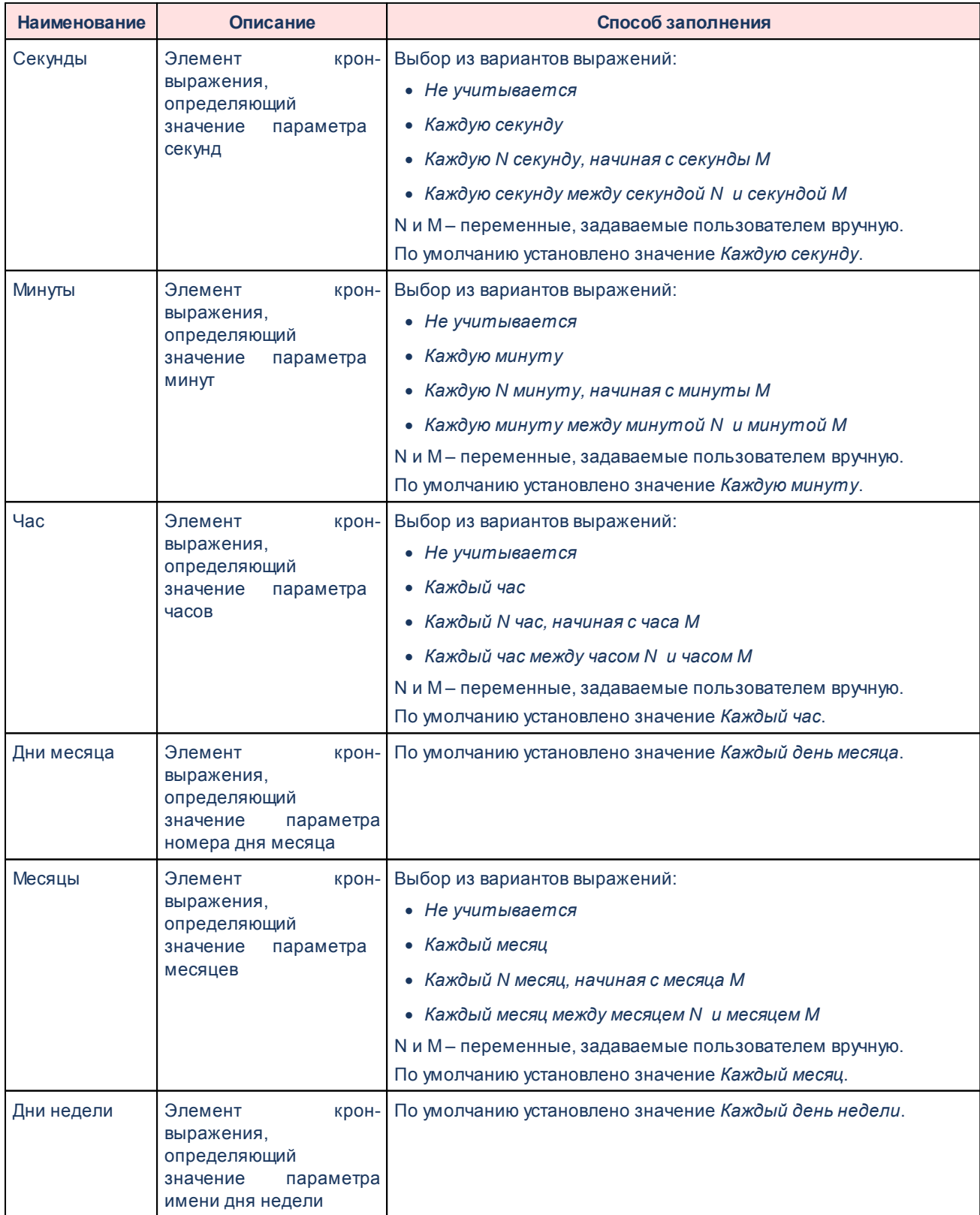

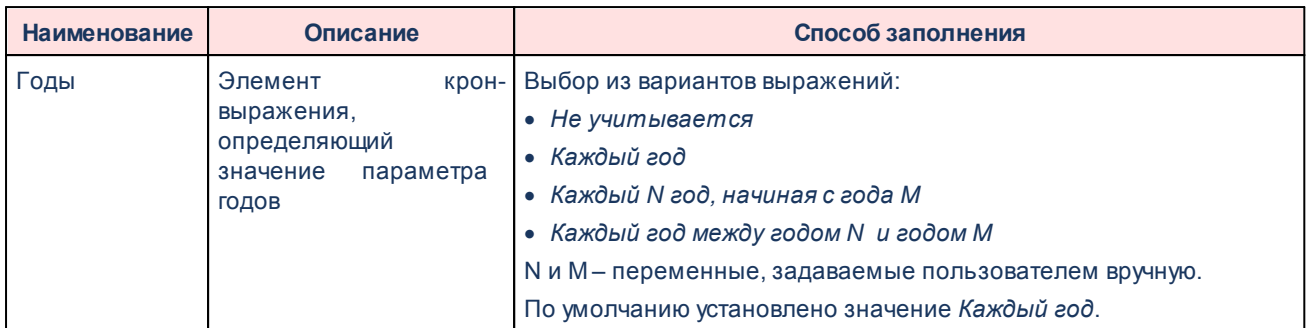

#### В редакторе доступны следующие действия:

#### **Таблица 19 – Действия редактора**

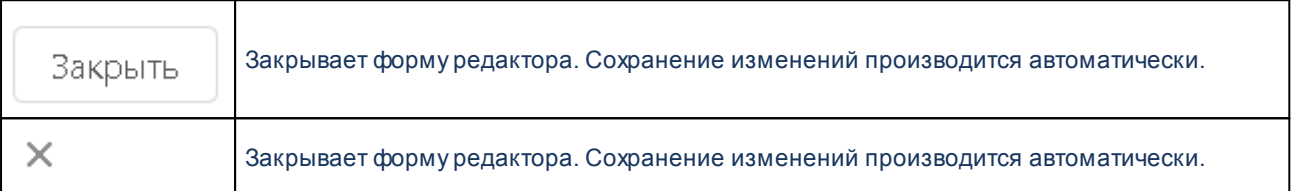

## **5.1.3 Выполнение заданий планировщика**

Запуск заданий планировщика, содержащих крон выражение, выполняется автоматически, если признак **Активно** имеет состояние **Включен**.

## **5.2 Настройки интерфейса**

### **5.2.1 Смена пароля**

Форма смены пароля вызывается из меню текущего пользователя, указанного на главной панели окна приложения.

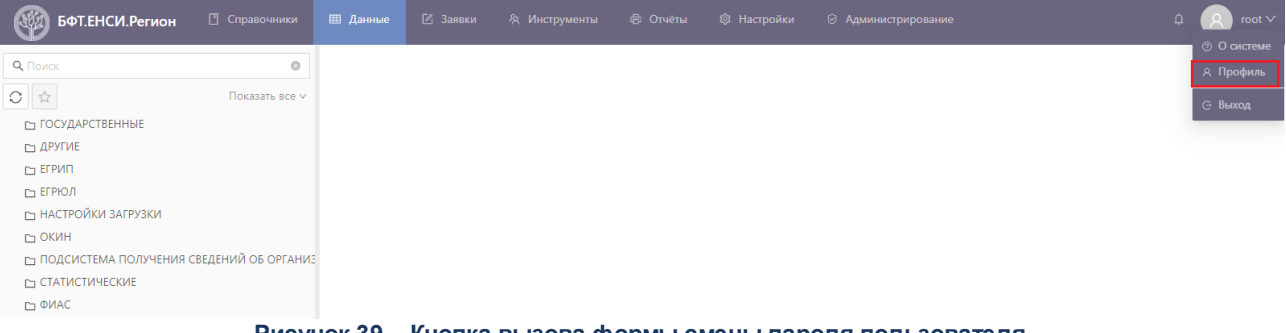

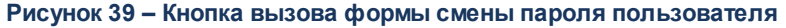

Форма содержит поля для выполнения процедуры смены пароля пользователя.

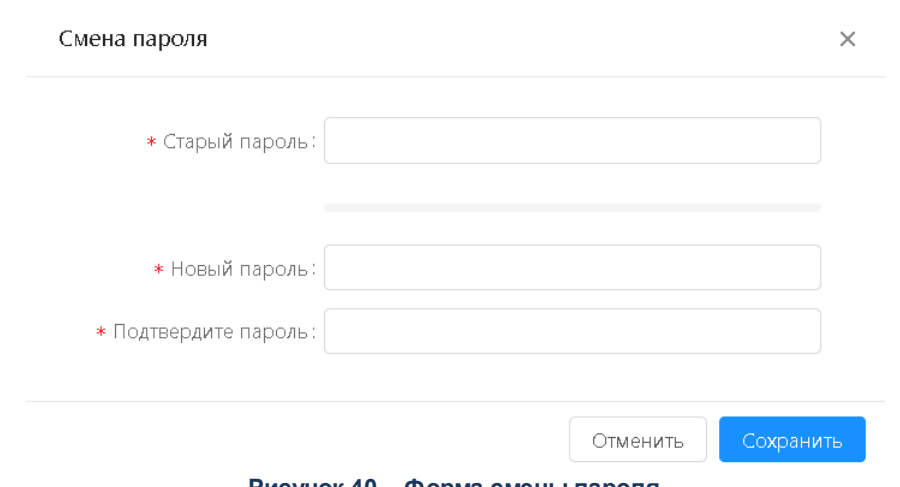

**Рисунок 40 – Форма смены пароля**

Описание атрибутов формы смены пароля приведено в таблице:

#### **Таблица 20 – Атрибуты**

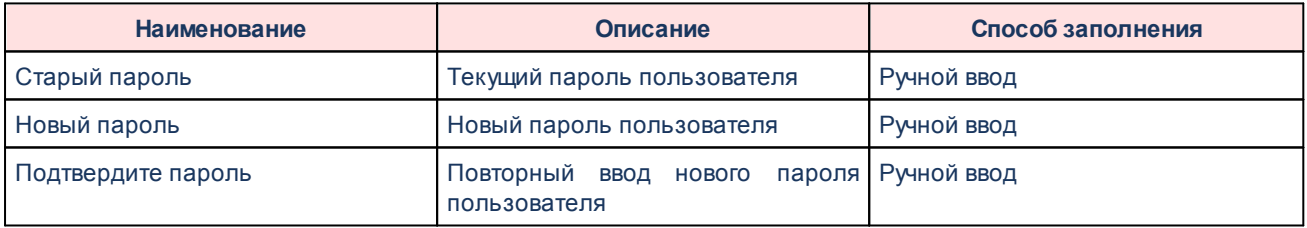

В форме доступны следующие действия:

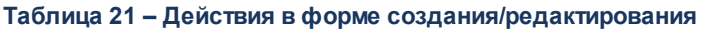

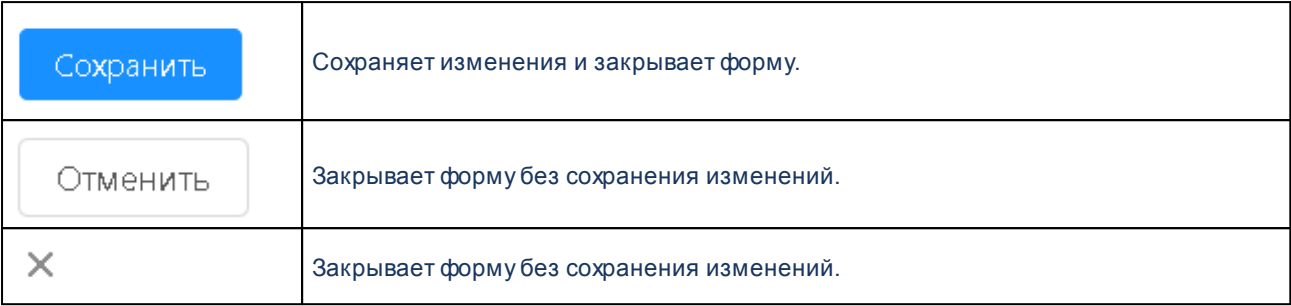

*Примечание. При применении выполняется проверка совпадения значений в полях Новый пароль и Подтвердите пароль, проверка несовпадения старого и нового пароля, а также проверки соответствия нового пароля требованиям к паролю системы, установленным политикой безопасности пользователя.*

## <span id="page-54-0"></span>**5.2.2 Регистрация внешних систем**

Для обеспечения распространения изменений данных объектов НСИ во внешние системы (агенты) необходимо регистрировать для каждой внешней системы перечень справочников, обновления которых «интересуют» внешнюю систему.

Регистрация внешних систем (агентов) выполняется в подразделе **Агенты** раздела **Настройки**.

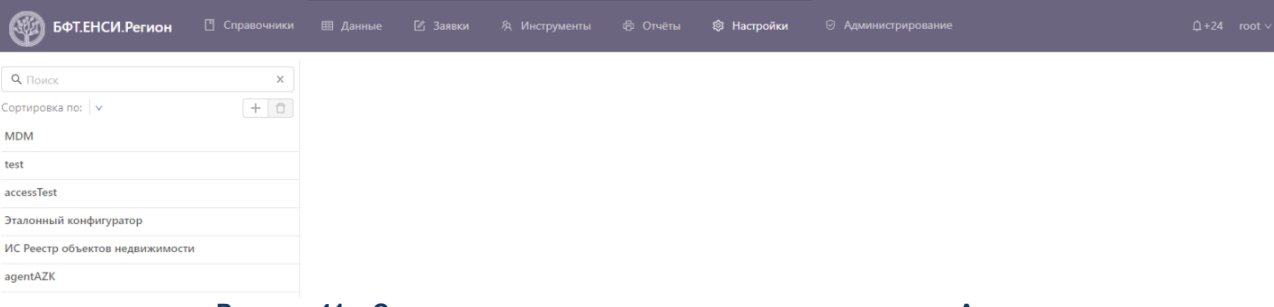

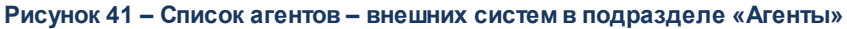

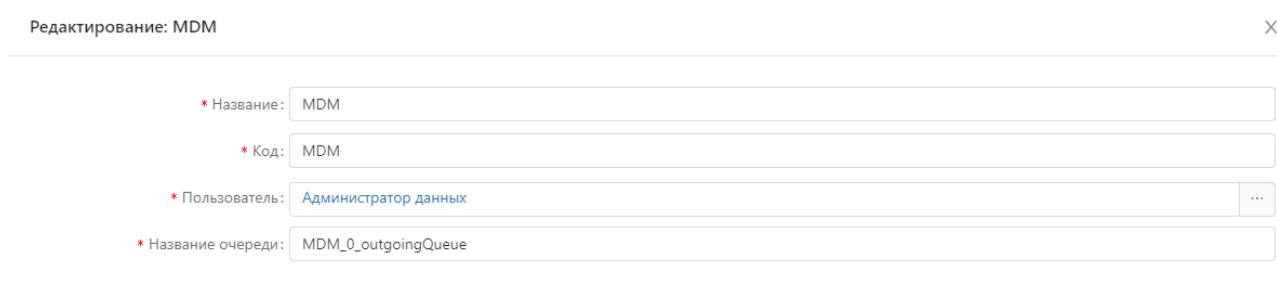

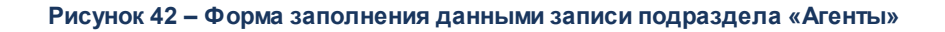

Сохранить

Отменить

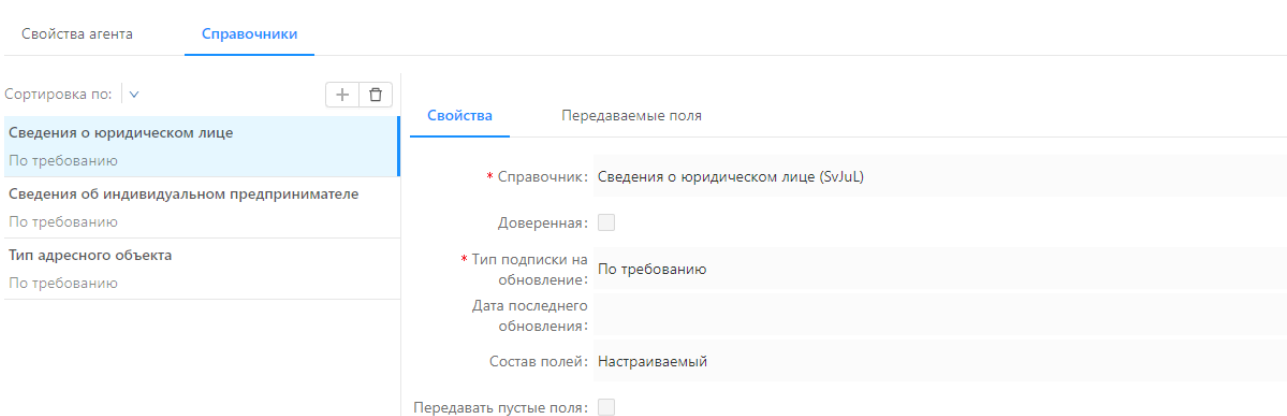

**Рисунок 43 – Форма заполнения данными на закладке «Справочники» подраздела «Агенты»**

Для регистрации внешней системы надо выполнить следующие действия:

- 1. В разделе **Настройки** открывается справочник *Агенты* и выполняется действие **Добавить**. Открывается окно для создания новой записи и на вкладке **Агент** заполняются обязательные поля:
	- · **Название**.
	- · **Код**.
	- · **Пользователь** учетная запись, по которой система-агент будет идентифицирована в системе.
	- · **Название** очереди наименование очереди сообщений. Формируется автоматически.
- 2. Добавляются справочники. Для этого на вкладке **Справочники** выполняется действие **Добавить**. Открывается окно для создания новой записи таблицы со справочниками для внешней системы и заполняются поля:
	- · **Справочник**.
	- · **Тип подписки на обновление** выбор из вариантов:
		- o **Онлайн** моментальное обновление объекта НСИ во внешней системе после изменения.
		- o **По требованию** по запросу от внешней системы.
- o **По расписанию** в соответствии с заданием на обновление. Задание на обновления создается в справочнике *Планировщик заданий*.
- · **Тип передачи обновлений**  выбор из вариантов:
	- o **Только изменения** передача только измененных записей.
	- o **Полностью** передача всех записей объекта НСИ.
- · **Состав полей** состав передаваемых полей для распространения из БФТ.ЕНСИ.Регион. Выбор из двух вариантов:
	- o **Полный** передаются все поля справочника без исключений;
	- o **Настраиваемый** становится активна вкладка **Настраиваемые поля** в которой можно настроить передаваемый атрибутный состав.
- · **Дата последнего обновления**.
- 3. Выполнить действие **Сохранить**. В результате в список *Справочники* добавится еще один справочник.
- 4. Выполнить действие **Сохранить**. В результате в список агентов добавится запись о новой внешней системе.

## <span id="page-56-0"></span>**5.2.3 Настройка Регламентов ЭП**

Настройка регламентов ЭП производится в справочнике **Настройки→Регламенты ЭП**.

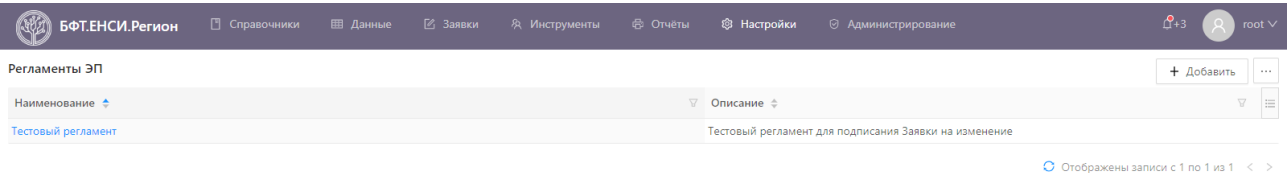

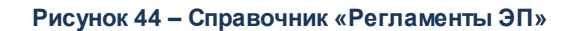

1. Создать новый регламент нажатием на кнопку **Добавить**. Открыта форма создания нового регламента.

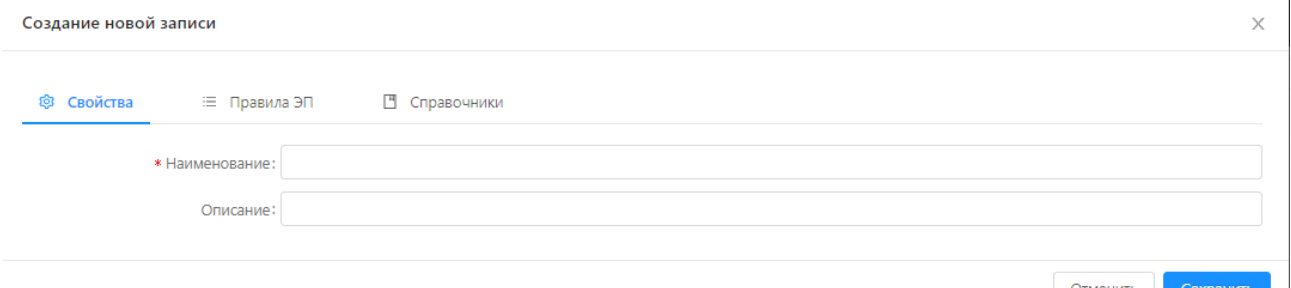

**Рисунок 45 – Вкладка «Свойства» записи справочника «Регламенты ЭП»**

На вкладке заполняется обязательное поле:

- · **Наименование** название создаваемого регламента.
- 2. Перейти на вкладку **Правила ЭП** и нажать кнопку **Добавить**. Открыта форма создания нового правила ЭП.

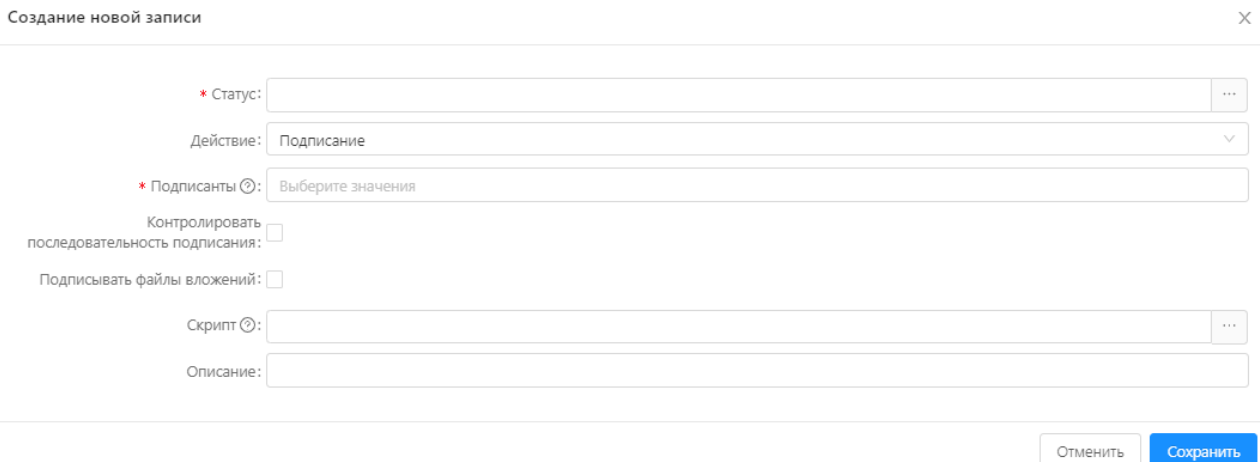

**Рисунок 46 – Вкладка «Правила ЭП» форма создания нового правила**

На форме заполняются обязательные поля:

· **Статус** – выбор из списка статусов Заявки на изменение. Статус Заявки, на котором будет производиться выполнение создаваемого правила.

Сохранить

· **Действие** – выбор из выпадающего списка: *Подписание* или *Валидация*. По умолчанию установлено значение *Подписание*.

*Примечание. Создание правила с установленным действием «Валидация» возможно лишь для регламента, для которого уже было создано правило с действием «Подписание». В противном случае пользователю демонстрируется сообщение «Подписание отсутствует для ролей: <указываются роли, для которых настроено данное правило валидации>».*

· **Подписанты** – роли пользователей, которые имеют право подписывать Заявку. Выбор из справочника *Роли*.

Помимо обязательных, на форме присутствуют следующие необязательные поля, заполняющиеся при необходимости:

- · **Контролировать последовательность подписания** признак. Если данный признак включен, производится контроль последовательности подписания согласно порядку, установленному для ролей пользователей в поле **Подписанты**.
- · **Подписывать файлы вложений** признак. Если данный признак включен, производится подписание ЭП не только основной информации Заявки, но и всех прикрепленных к ней файлов.
- · **Скрипт** выполняемый при срабатывании правила скрипт. Выбор из справочника *Скрипты ЭП*.
- · **Описание** описание правила ЭП.
- 3. Нажать на кнопку **Сохранить**. Сохраненное правило отобразится в списке на вкладке **Правила ЭП**.
- 4. Перейти на вкладку **Справочники**. В данной вкладке отображен список всех справочников системы БФТ.ЕНСИ.Регион. Выбрав один или несколько справочников и нажав на кнопку **Задать регламент**, можно установить созданный регламент ЭП для каждого из выбранных справочников.

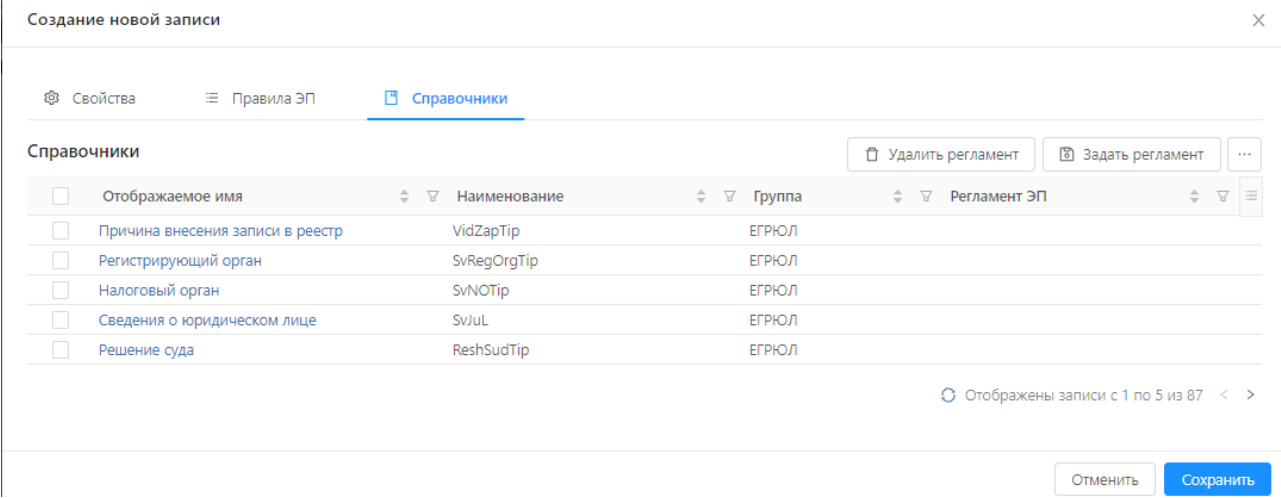

**Рисунок 47 –Вкладка «Правила ЭП» форма создания нового правила**

5. Нажать на кнопку **Сохранить**. Новый регламент сохранен в списке справочника *Регламенты ЭП*.

## **5.2.4 Создание скриптов ЭП в «БФТ.ЕНСИ.Регион»**

Создание скриптов ЭП производится в справочнике **Настройки**→**Скрипты ЭП**.

1. Для создания нового скрипта необходимо перейти в справочник и нажать на кнопку **Добавить**. Откроется форма создания скрипта.

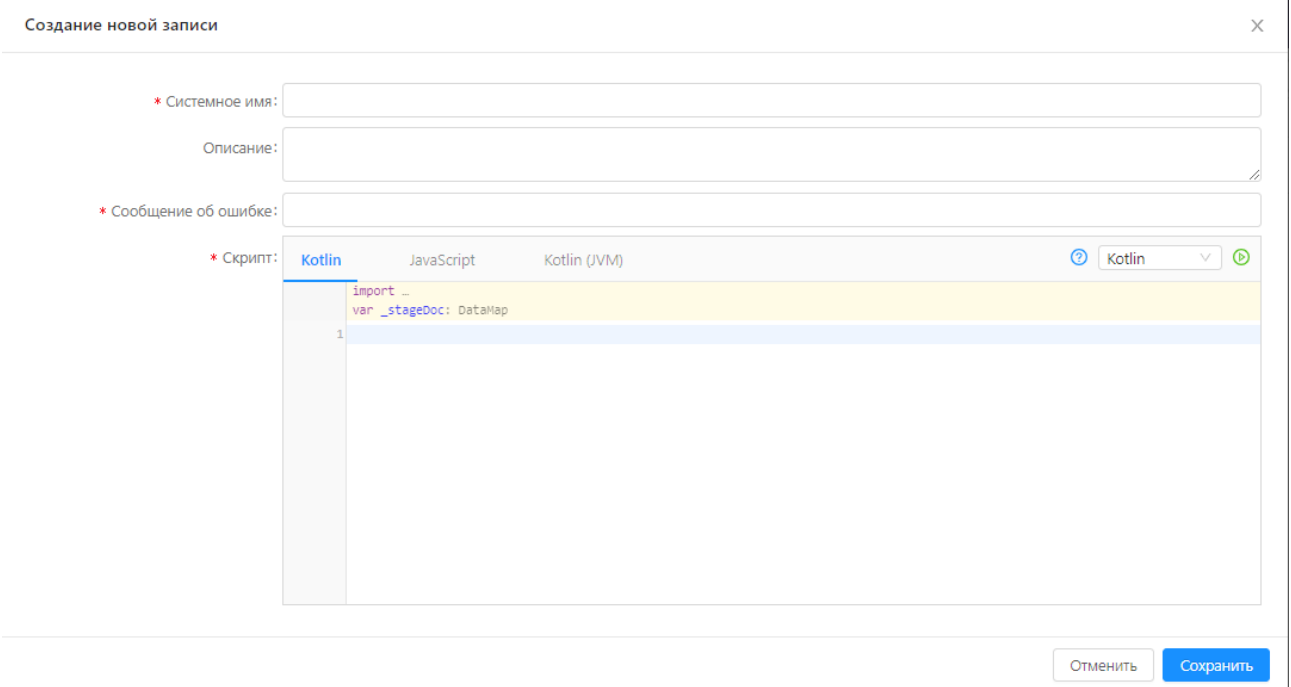

**Рисунок 48 – Форма создания записи справочника «Скрипты ЭП»**

- 2. Заполнить обязательные поля формы:
- · **Системное имя** указать системное имя скрипта.
- · **Скрипт** заполняется телом скрипта на языках программирования Kotlin, JavaScript или Kotlin (JVM).
- 3. Нажать на кнопку **Сохранить**. Сохраненный скрипт отобразится в списке справочника *Скрипты ЭП*.

Сохраненный скрипт можно назначить определенному регламенту ЭП согласно [Настройка Регламентов ЭП](#page-56-0) <sup>57</sup> .

## **Распространение данных объекта НСИ**

6 **6**

Распространение данных заключается в рассылке во внешние системы измененных в объектах НСИ (справочниках) данных.

Предварительно, перед рассылкой изменений во внешние системы, необходимо:

- · зарегистрировать внешнюю систему;
- · настроить внешнюю систему для получения обновлений при распространении;
- · зарегистрировать изменения в данных объекта НСИ;
- · разослать изменения в данных объекта НСИ во внешние системы.

## **6.1 Регистрация внешней системы**

Для регистрации внешней системы необходимо в разделе «Настройки» (подробно в разделе <u>[Регистрация внешних систем](#page-54-0)</u>| 55)):

- 1. Создать в подразделе **Агенты** новую запись, нажав кнопку **Добавить**.
- 2. Заполнить обязательные поля на вкладке **Агент**:
- · **Название** наименование внешней системы.
- · **Код** код внешней системы.

*Примечание. Значение кода в этом поле должно совпадать со значением кода внешней системы (агента), которое указывается при настройке режима распространения на стороне внешней системы.* 

- 3. Для добавления объекта НСИ (справочника), изменения в котором будет получать внешняя система, выполнить на вкладке **Справочники** действие **Добавить** и заполнить обязательные поля:
- · **Справочник** выбрать справочник и выполнить действие **Сохранить**.
- · **Тип подписки на обновление** выбрать один из вариантов:
	- o **Онлайн** обновление «по подписке» моментальное обновление изменений данных объекта НСИ во внешней системе.
	- o **По требованию** обновление изменений данных объекта НСИ во внешней системе по запросу от внешней системы.
	- o **По расписанию** обновление изменений данных объекта НСИ во внешней системе в соответствии с расписанием – заданием на обновление. Задание на обновления создается в справочнике *Планировщик заданий*.
- · **Тип передачи обновлений** выбрать один из вариантов:
- o **Только изменения** передача только измененных данных объекта НСИ.
- o **Полностью** передача всех данных объекта НСИ.
- · **Крон-выражение** ввод выражения для установления регулярности получения изменений внешней системой. Заполняется при выборе в поле **Тип подписки на обновление** значения *По расписанию*.

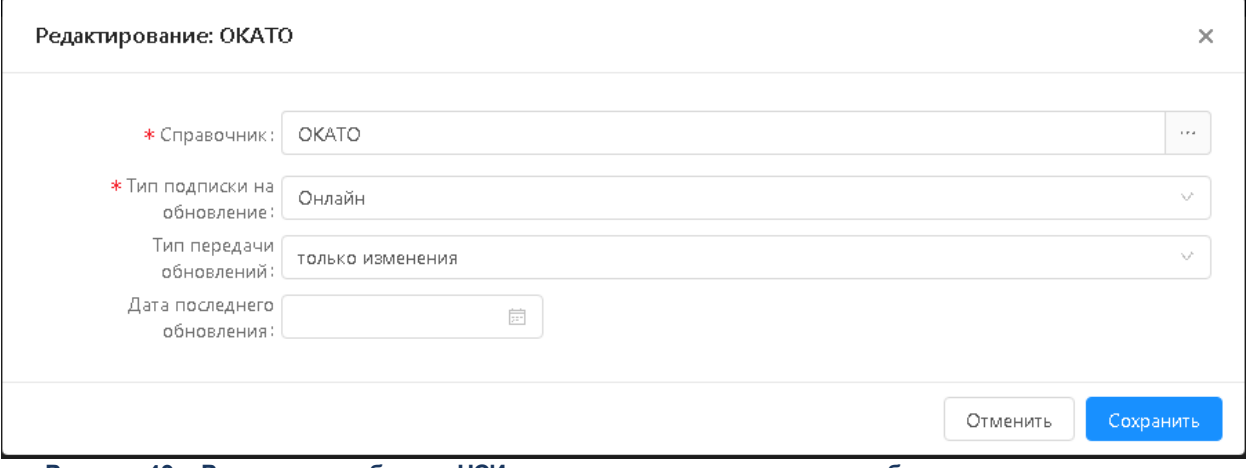

**Рисунок 49 – Регистрация объекта НСИ, для которого внешняя система будет получать изменения**

4. Выполнить действие **Сохранить**. В результате на вкладке **Справочники** появится запись с объектом НСИ, изменения в данных которого будут доставляться внешней системе.

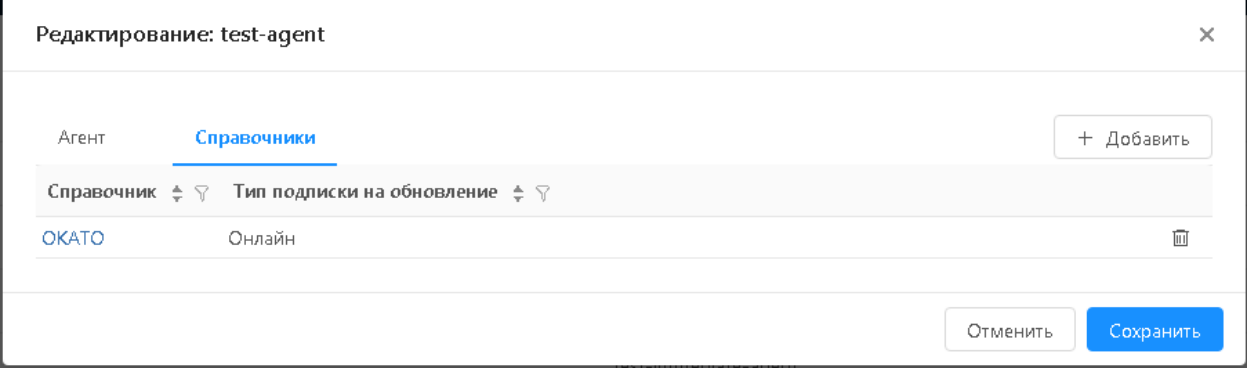

**Рисунок 50 – Зарегистрированный для внешней системы объект НСИ**

## **6.2 Настройка внешней системы для получения обновлений**

Для получения внешними системами обновленной информации от объектов НСИ во внешней системе необходимо определить следующие параметры:

- · **Код внешней системы** должен совпадать со значением в поле **Код** записи подраздела **Агенты**. В этом случае внешняя система сможет получать сообщения об изменении данных объекта НСИ.
- · **Код справочника** код объекта НСИ, данные которого требуются внешней системе.
- · Параметры настройки времени ожидания ответа и прочее.

## **6.3 Регистрация изменений в данных объекта НСИ**

Для регистрации изменения в данных объекта НСИ (справочника) необходимо в разделе **Задачи**:

- 1. Создать Заявку на изменение объекта НСИ (Заявка).
- 2. Перевести Заявку на статус *«Принято»*.

## **6.4 Рассылка изменений объекта НСИ во внешние системы**

Для рассылки изменений объекта НСИ во внешние системы необходимо в разделе **Задачи** выполнить следующие действия:

1. Перевести Заявку на изменение объекта НСИ со статуса *«Принято»* на статус *«Произведена рассылка обновлений»*. Для этого необходимо открыть список заявок в разделе **Задачи**, открыть заявку на статусе *«Принято»* и выполнить действие **Разослать обновления**.

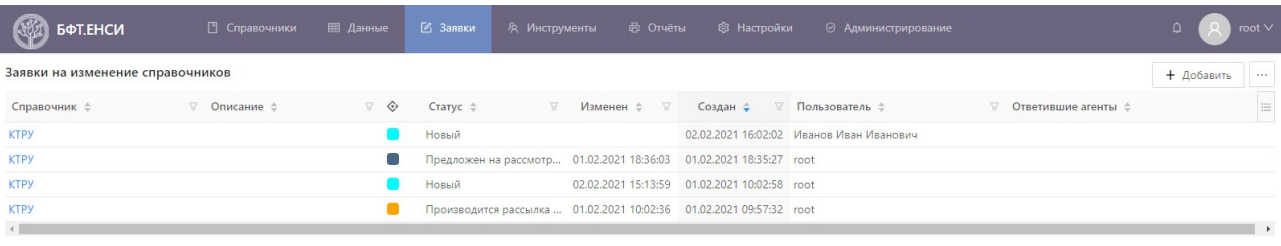

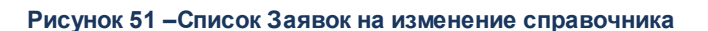

 $O$  Отображены записи с 1 по 4 из 4  $\langle \rangle$ 

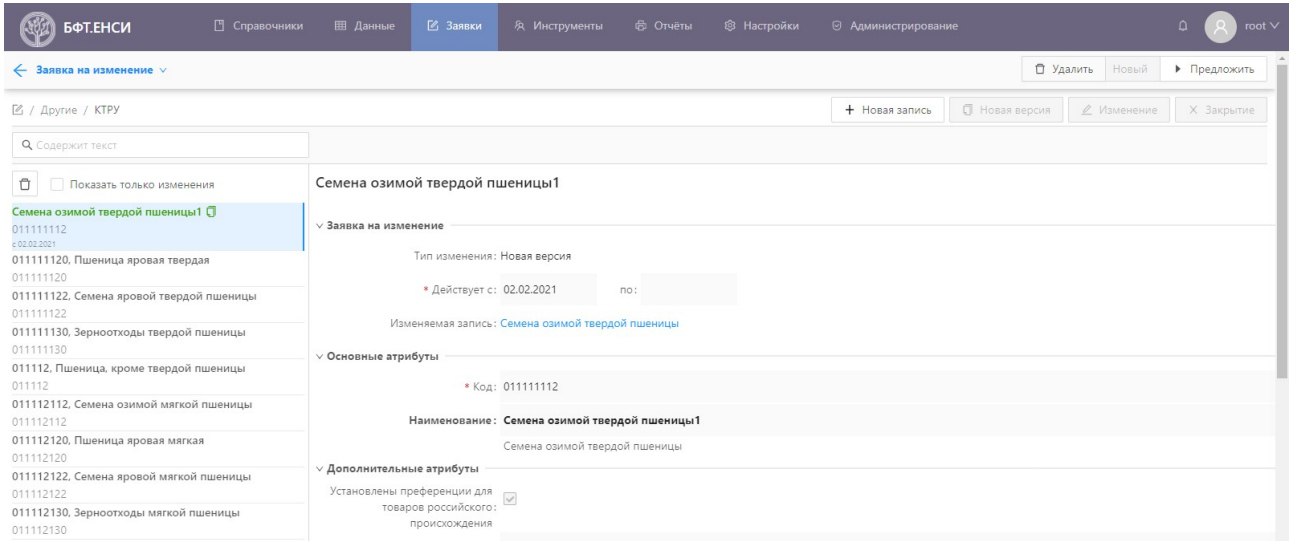

**Рисунок 52 – Заявка на изменение справочника**

- 2. В результате Заявка на изменение объекта НСИ со статуса *«Принято»* переходит на статус *«Производится рассылка обновлений»*. Система рассылает во все внешние системы, подписанные на обновление, сообщение о произведенном обновлении.
- 3. Внешние системы отправляют в ответ сообщение, что обновления получены. В этом случае «Заявка на изменение объекта НСИ» получает статус *«Произведена рассылка обновлений*».
- 4. Если система в течение настроенного заранее промежутка времени не получает от внешней системы сообщение, что обновления получены, то Заявка на изменение объекта НСИ получает статус *«Ошибка при рассылке»*.

## **Работа с отчетами в «БФТ.ЕНСИ.Регион»**

7

**7**

Работа с отчетами в системе БФТ.ЕНСИ.Регион осуществляется в разделе **Отчеты**. Раздел содержит следующие подразделы: *Шаблоны отчетов* и *Журнал выполнения отчетов.*

## **7.1 Создание и редактирование Шаблонов отчетов**

Для создания нового/просмотра и редактирования существующего шаблона отчета необходимо перейти в подраздел **Отчеты**→**Шаблоны отчетов**.

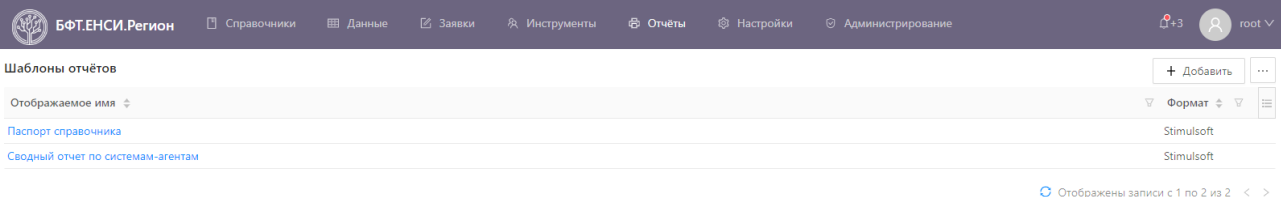

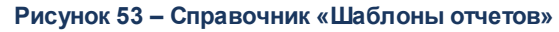

1. Для создания нового шаблона отчета необходимо нажать на кнопку **Добавить**. Откроется форма создания нового шаблона.

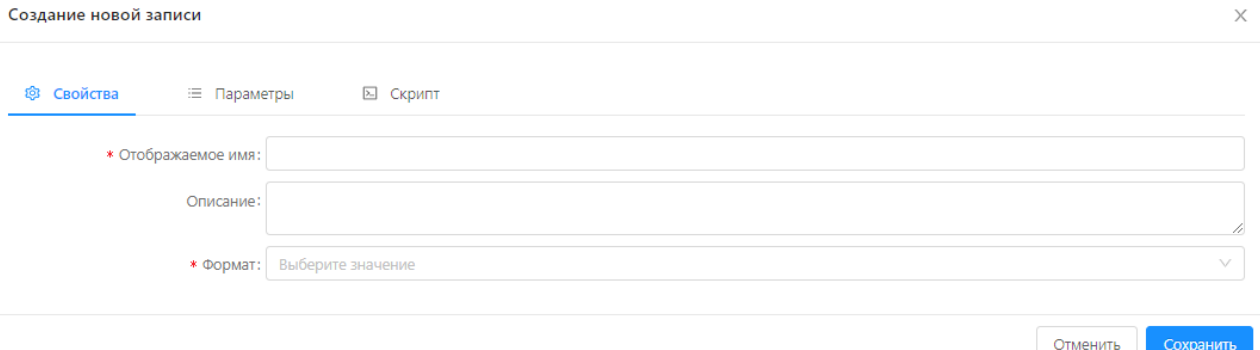

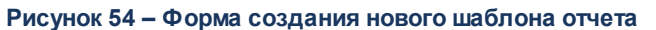

- 2. Заполнить обязательные поля:
- · **Отображаемое** имя указывается наименование создаваемого шаблона
- · **Формат** выбор из выпадающего списка: *Stimulsoft*,*Birt*, *Планета.Аналитика*, *XDocReport*.

После выбора формата шаблона становится доступно еще одно поле:

· **Файл шаблона** (или Идентификатор панели, если в качестве формата был задан формат Планета.Аналитика) – поле содержит действие **Загрузить**, по которому осуществляется загрузка внешнего файла с шаблоном отчета установленного формата. Помимо этого, при выборе формата *Stimulsoft* доступно действие **Создать в дизайнере**, при выполнении которого открывается дизайнер отчетов Stimulsoft.

## 3. На вкладке **Параметры** нажать кнопку **Добавить**. Откроется форма создания нового параметра отчета.

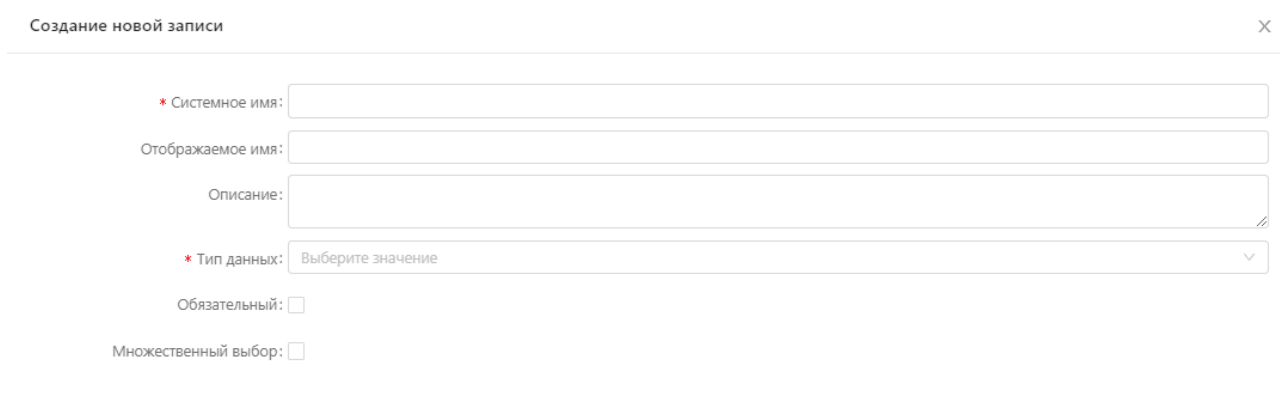

**Рисунок 55 – Форма создания нового параметра отчета**

Отменить

Сохранить

- 4. Заполнить обязательные поля формы:
- · **Системное имя** указать системное наименование параметра.
- · **Тип данных** указать тип данных параметра. Выбор из выпадающего списка.

Также на форме присутствуют необязательные поля, которые заполняются по необходимости:

- · **Отображаемое имя** отображаемое в интерфейсе наименование параметра.
- · **Описание** описание параметра.
- · **Обязательный** признак, если он установлен, данный параметр обязателен для заполнения при формировании отчета.
- 5. Нажать кнопку **Сохранить**. Созданный параметр сохранен в списке вкладки **Параметры**.
- 6. Помимо ручного создания параметров отчета, их можно импортировать с помощью кнопки **Импорт**, расположенной на вкладке **Параметры**. Импорт параметров производится из загруженного или созданного в дизайнере шаблона отчета.
- 7. На вкладке **Скрипт** при необходимости заполняется исполняемый скрипт для отчета.
- 8. После заполнения всех необходимых полей шаблона нажать на кнопку **Сохранить**. Новый шаблон сохранен в списке справочника *Шаблоны отчетов*.

## **7.2 Журнал выполнения отчетов**

Для просмотра журнала необходимо перейти в подраздел **Отчеты**→**Журнал выполнения отчетов**.

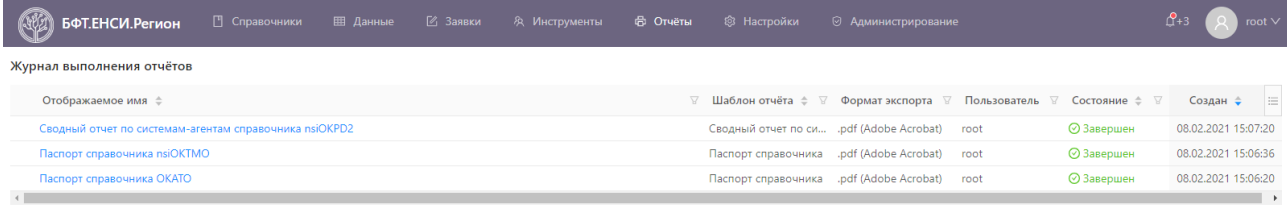

• Отображены записи с 1 по 3 из ?  $\leq$  >

**Рисунок 56 – Журнал выполнения отчетов**

Журнал содержит информацию о наименовании исполняемого отчета, его формате, пользователе, запросившем отчет, состоянии, а также дате и времени выполнения отчета.

Для того, чтобы просмотреть подробную информацию о сформированном отчете, необходимо выбрать его из списка нажатием на его отображаемое имя.

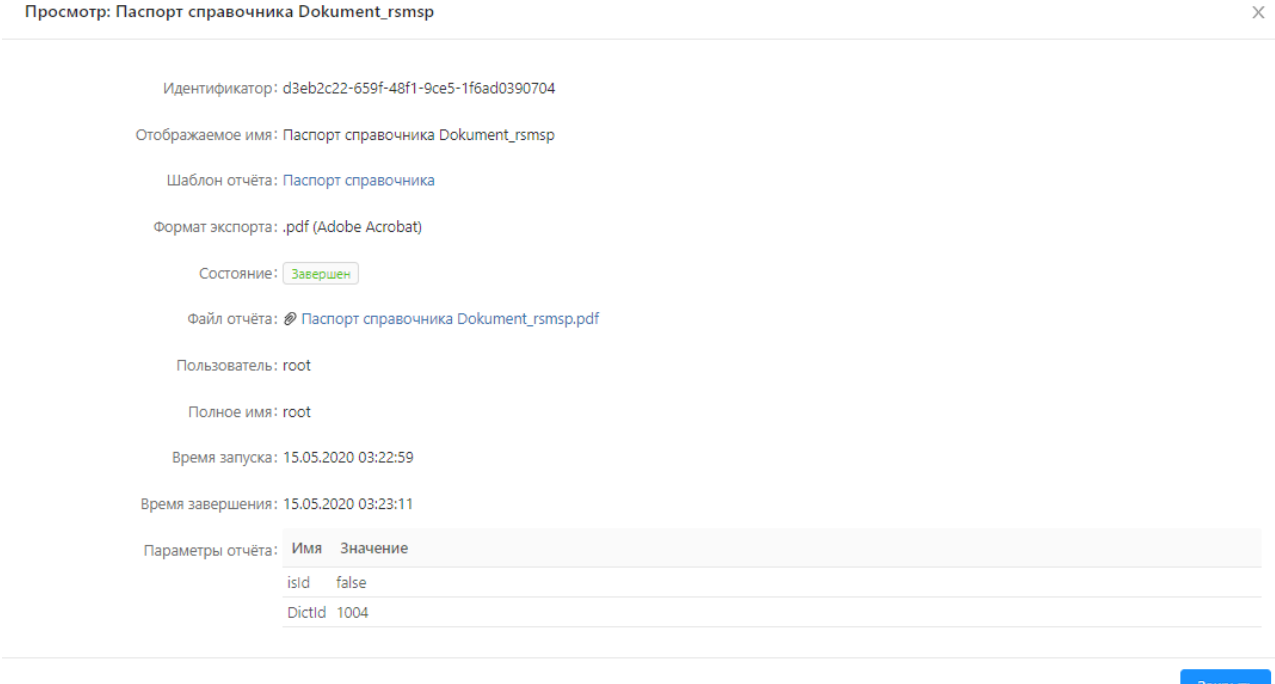

**Рисунок 57 – Подробная информация о сформированном отчете**

При нажатии на ссылку в поле **Файл отчета** открывается окно предпросмотра сформированного отчета, откуда его при необходимости можно загрузить на ПК.

## **Завершение работы с системой**

8 **8**

Для завершения работы с системой необходимо выйти из системы, выполнив следующие шаги:

1. В правом верхнем углу нажать кнопку с именем пользователя.

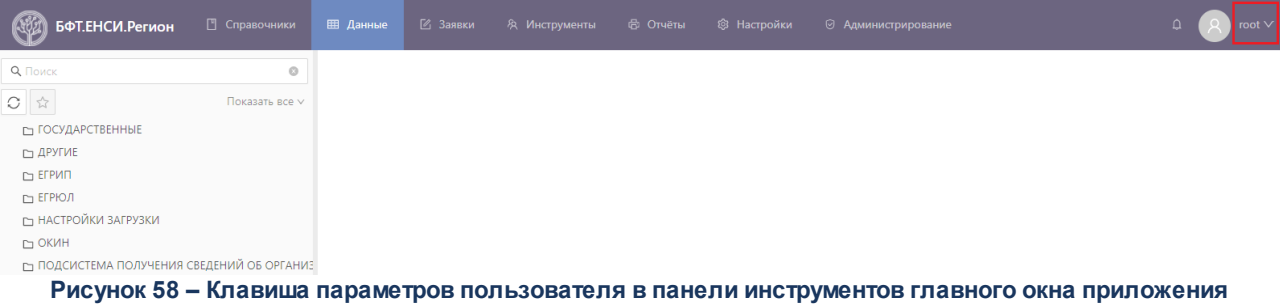

2. В появившемся выпадающем меню нажать на пункт **Выход**.

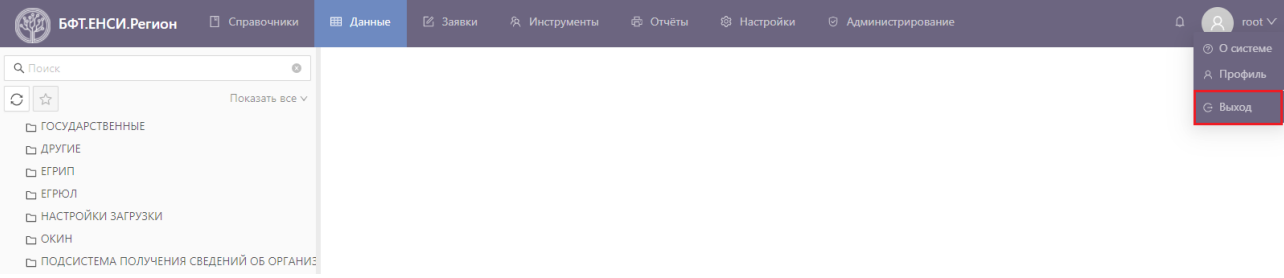

**Рисунок 59 –Выпадающее меню, вызываемое клавишей параметров пользователя**

# **Сообщения оператору**
В ходе работы с системой могут выводиться сообщения, требующие от оператора выполнения определенных действий. Описание этих действий выводится вместе с сообщением.

## **НАШИ КОНТАКТЫ**

**Звоните: Пишите:**

(495) 784-70-00 bft@bftcom.com

**Будьте с нами online: Приезжайте:** www.bftcom.com **129085, г. Москва**,

ул. Годовикова, д. 9, стр. 17

## **Дружите с нами в социальных сетях:**

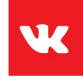

vk.com/bftcom

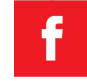

facebook.com/companybft

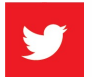

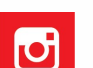

twitter.com/bftcom **instagram.com/bftcom**